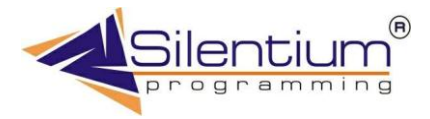

## ИНФОРМАЦИОННАЯ СИСТЕМА УПРАВЛЕНИЯ ПРЕДПРИЯТИЕМ

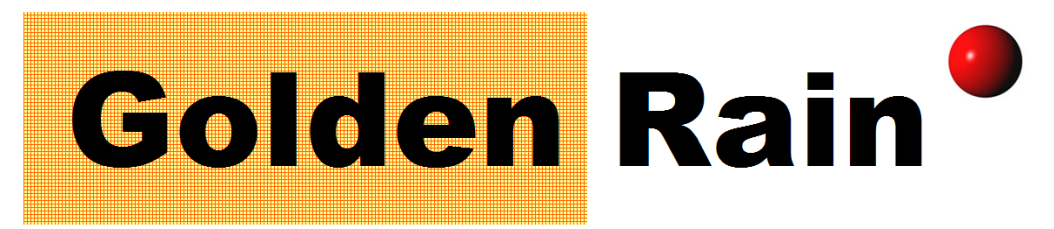

ОПТОВАЯ ТОРГОВЛЯ КОНДИТЕРСКИМ ИЗДЕЛИЯМИ И ПРОДУКТАМИ ПИТАНИЯ

# Руководство пользователя Секреты мастерства менеджеров

Рязань-Москва 1995-2005

# СОДЕРЖАНИЕ

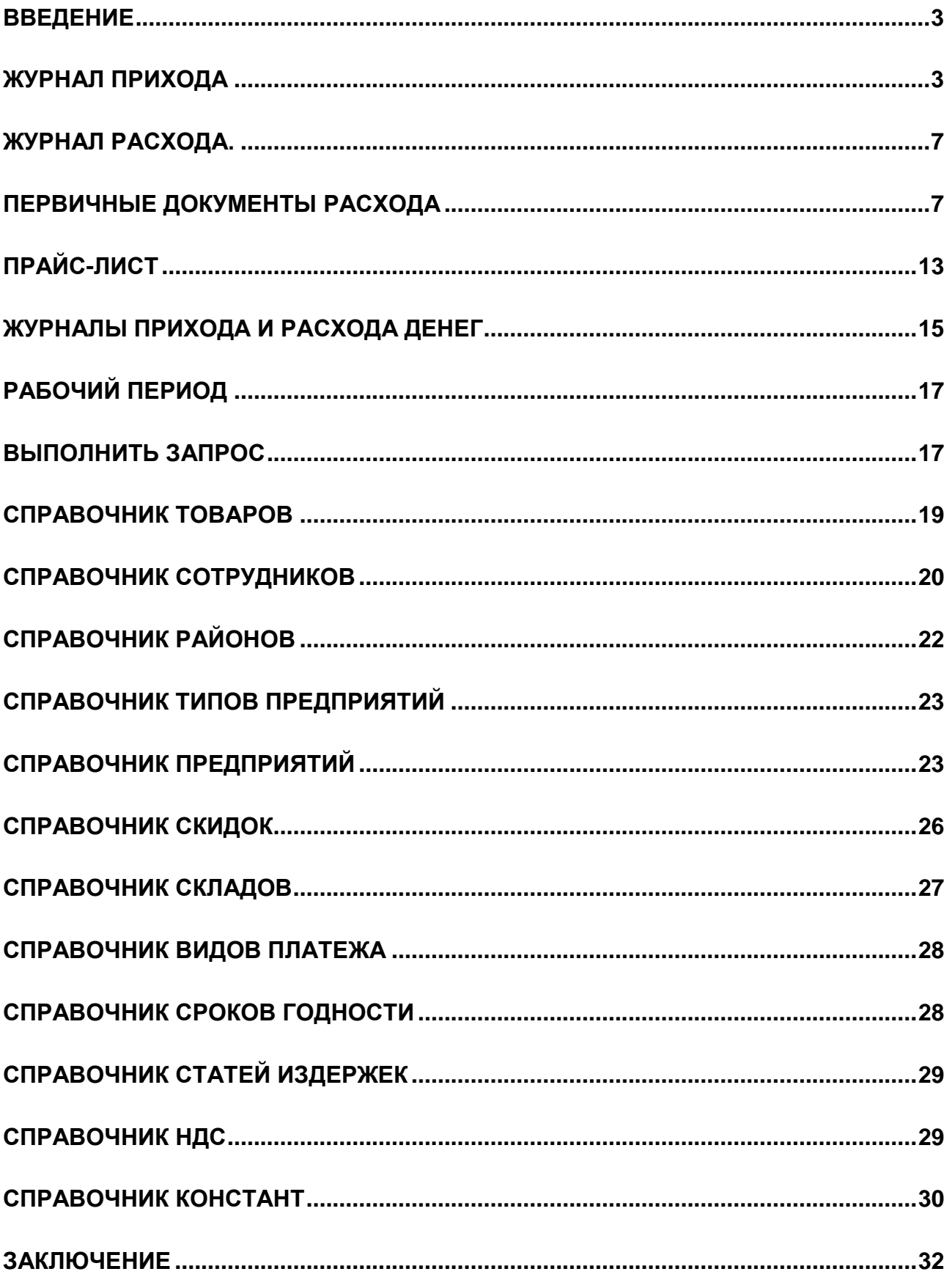

## <span id="page-2-0"></span>Введение

Это руководство было специально написано для вновь прибывших менеджеров, операторов, специалистов в области оптовой торговли кондитерскими изделиями и продуктами питания. Задача этого руководства пользователя максимально быстро ввести человека в курс дела по использованию программы. Обсуждаются только ключевые моменты по использованию системы и опускаются вопросы поиска, скроллинга переходов между полями и т.д. Здесь вы найдете информацию по существу.

## <span id="page-2-1"></span>Журнал прихода

*Основные сведения по накладным Как заводить товар, ценовая политика фирмы* Оприходвание накладных логика процесса *Быстрый ввод позиций*

Любые движения товара по складу проходят через 2 основных журнала – журнал прихода и журнал расхода. Журнал прихода фиксирует поступление товара на склад. В программе все данные по приходу отражаются на одной закладке, состоящей из двух блоков, верхним – заголовков накладных и нижнем – строках накладных (товарных позиций). Задача оператора, работающего с этим журналом – занести новые накладные, выставить наценку и оприходовать. Рассмотрим подробнее, как это сделать.

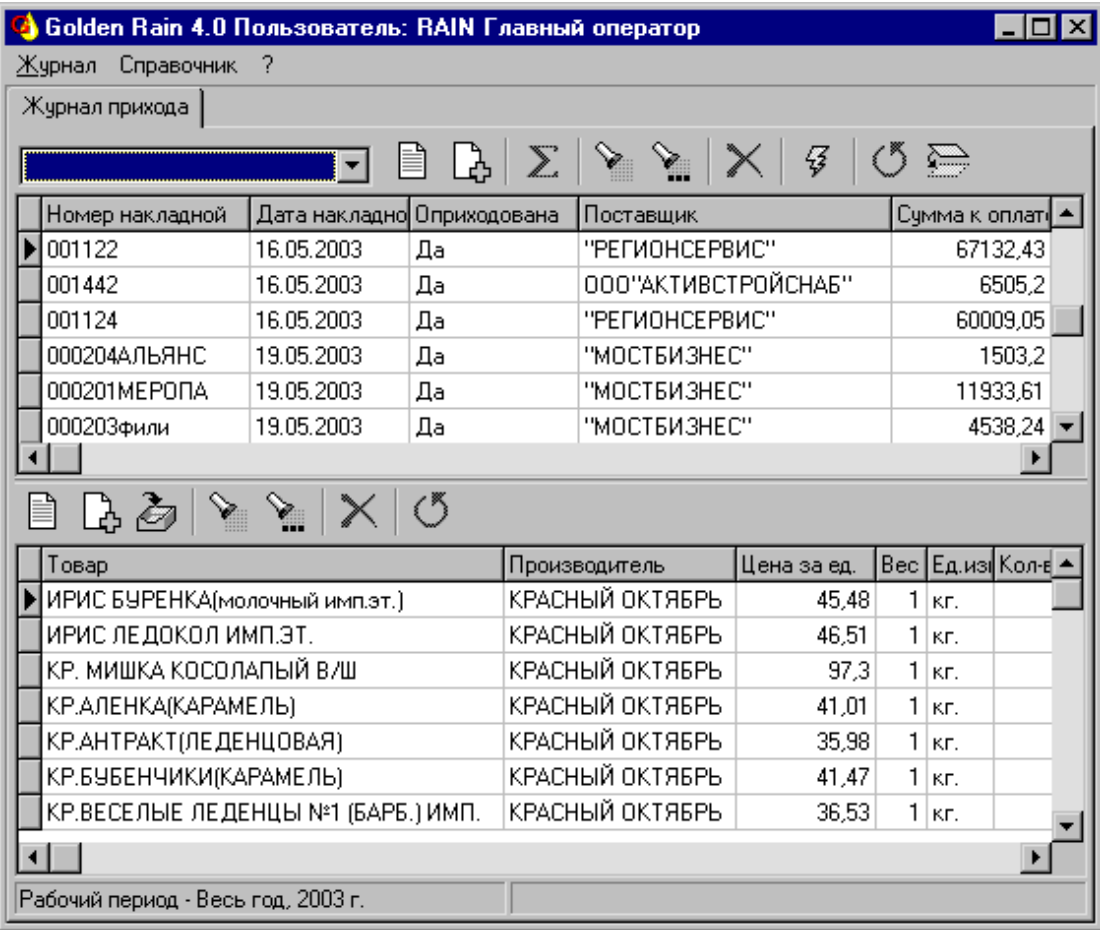

**Рис. 1** Журнал приходных накладных.

Нажав на кнопку "Добавить" (F3) пользователь получает окно, в котором заносится информация из приходной накладной. В этом окне большинство заносимых полей должны быть заполнены. К ним относятся – номер накладной, дата, поставщик, товар на сумму, сумма к оплате. Пока эти поля не заполнены, информация не добавляется в базу данных по нажатию кнопки OK. На второй закладке

окна ввода заголовка накладных пользователь может занести номер счет-фактуры, дату счетфактуры, дату поступления, дату оплаты, водителя. Эти данные могут быть полезны для построения различных управленческих и аналитических отчетов. Флажок "Акт на списание" позволяет указать, что вводимые данные не являются приходом от поставщика, что позволяет исключить из давнейшей обработки, помеченные таким образом накладные.

Поле "Дата оприходования" заполняется автоматически при оприходовании накладной. Для редактирования это поле недоступно. Редактировать добавленные заголовки можно, нажав на Enter, двойным щелчком мыши, кнопкой "Редактировать". Следует обратить внимание, что для проверки сумм накладной есть функция "Суммирование полей" для сопоставления введенной суммы в заголовки и расчетной суммы по позициям. Эти суммы могут не совпадать в двух случаях – когда оператор допустил ошибку при вводе данных, когда ошибка произошла в результате заполнения приходной накладной поставщиком.

В любом случае стоит сверять цифры перед оприходованием по количеству мест, весу, суммам. Любое расхождение требует дополнительной проверки введенной информации, т.к. процесс оприходования является необратимым.

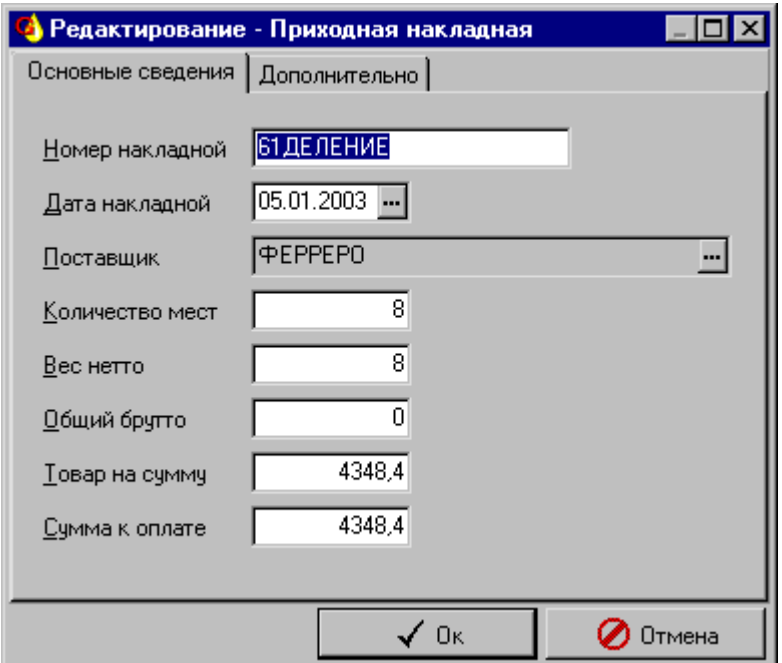

**Рис. 2** Заполнение заголовка приходной накладной.

После того, как добавлен заголовок приходной накладной, оператор по очереди добавляет каждую строчку накладной в нижний блок закладки "Журнал прихода". Сама запись в оригинале приходных накладных может выглядеть по-разному, но для их ввода существует определенный шаблон, оформленный в виде окна - "Строки приходной накладной".

Товар и производитель выбираются из соответствующих справочников нажатием на кнопку с троеточиями в конце поля (либо нажатием Ctrl+Enter). Для выбора из справочника предприятий, показываются именно производители. В некоторых случая это может быть другое предприятие, тогда следует убрать фильтрацию соответствующей кнопкой (F9-Показать все).

Традиционно в оптовой торговле количество измеряется местами – будь то ящики, короба, мешки. Это – минимальная единица, которая будет продаваться. Следом за количеством мест заполняется вес единицы и единица измерения – это уже составляющие. Предусмотрено исчисление в граммах и килограммах. Обычно в килограммах исчисляется нефасованный товар, а в граммах – упаковки. Так же указывается вес места. Поле Количество единиц в коробке вычисляется автоматически при занесении в базу данных при0 нажатии кнопки OK.

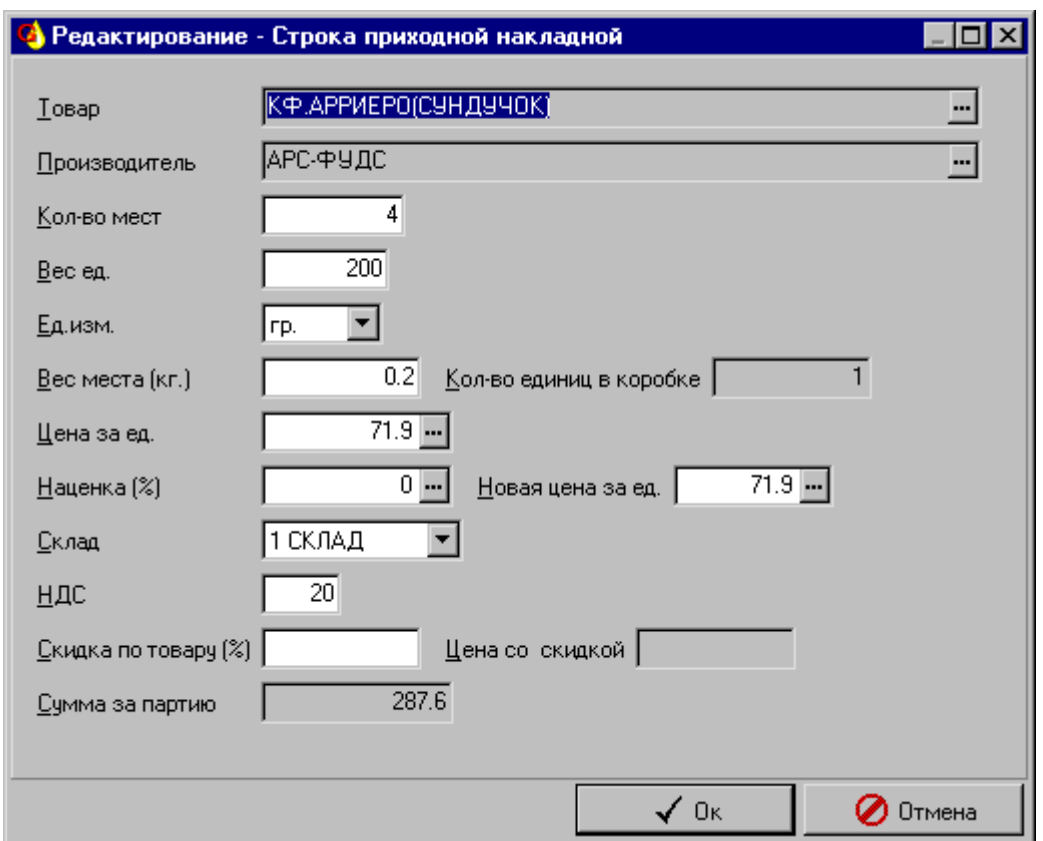

**Рис. 3** Строки приходной накладной.

В графе цена за единицу указывается цена поставщика, выписавшего накладную. В редких случаях цена в накладных опускается и остается только сумма за партию. Тогда рядом с ценой нажимается кнопка с троеточием и в появившееся окно вводиться сумма за партию, на нажатие OK происходит расчет цены.

Новая цена формируется либо выставлением наценки, либо напрямую назначением цены на поступающий товар. И в том и в другом случае происходит необходимый пересчет зависимых значений. Имея широкий ассортимент, оператор должен хорошо ориентироваться в наценках, выставляемых на различную продукцию, но часто требуется иметь под рукой историю выставления наценки, которую легко получить, находясь в графе Наценка (Ctrl+Enter).

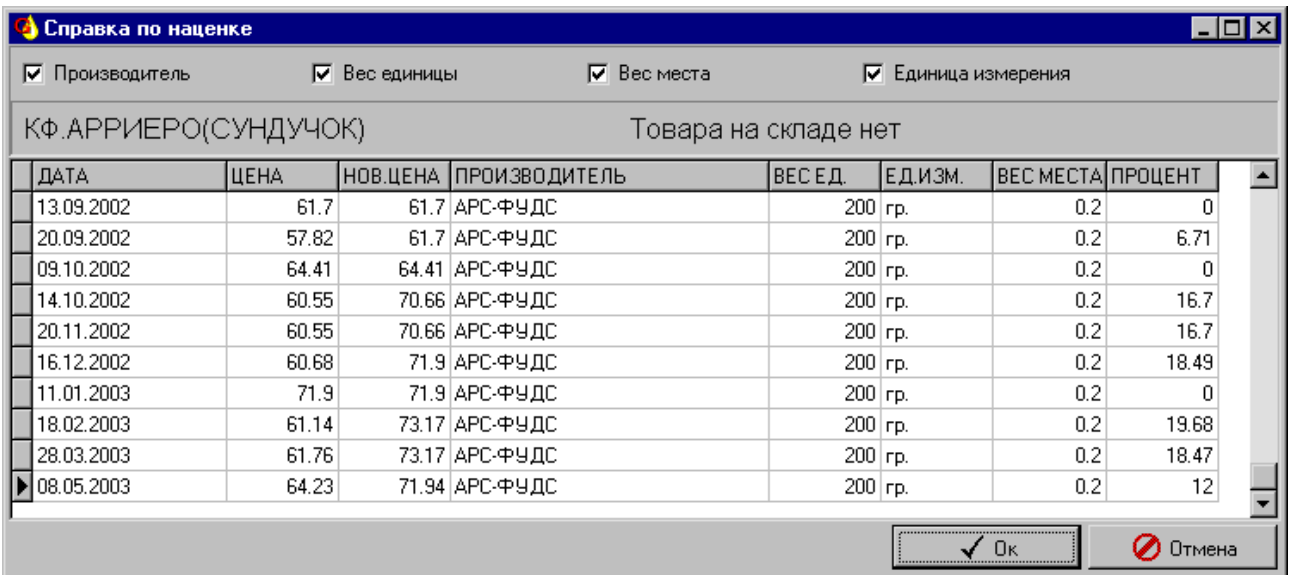

**Рис. 4** Справка по наценке.

В справке по наценке можно получить всю историю наценки и цены не только по текущей товарной позиции, но и по аналогичным позициям других производителей, в другой расфасовке и т.д.. Для это нужно убрать флажки Производитель, Вес единицы, Вес места, Единица измерения в нужной комбинации. Чем меньше флажков, тем больше данных на экране. Если нет ни одного флажка, то показывается весь приход по данному товару в любой фасовке, любого производителя. Дополнительно, строкой ниже, показывается цена товара на складе, если он там есть в наличие. Вся эта информация помогает при принятии решения по наценке.

Для каждой товарной позиции указывается склад, на который поступит продукция и значение налога на добавленную стоимость (НДС). Часто поставщики предоставляют скидку на определенную товарную позицию и ее следует учитывать при формировании новой цены. При занесении (изменении) величины скидки пересчитывается новая цена за единицу и показывается цена от поставщика с учетом скидки.

После того, как введены все позиции по накладной, они еще не попадают в прайс-лист и недоступны для продажи. Накладную необходимо оприходовать. Делается это нажатием кнопки "Оприходовать накладную" (F9) в верхней части Журнала прихода. Система просит подтверждение и запускает введенные позиции в продажу. Процедура оприходования построена таким образом, что товар, который уже поступал на склад, увеличивает свой остаток на количество прихода, при этом проставляется новая цена.

Если же это новая позиция, то заводиться новая карточка складского учета. Параметрами распознавания позиции служат: товар, производитель, единица измерения, вес места, вес единицы. Пред оприходованием нужно проверить введенную накладную, так как данные по ней в будущем не могут быть изменены.

Заполнение приходных накладных самый длительный и ответственный процесс, поэтому, через некоторое время, после ввода системы в эксплуатацию можно воспользоваться более быстрым способом заполнения строк накладной. Для этого воспользуйтесь функцией "Заполнение накладной"(F4)

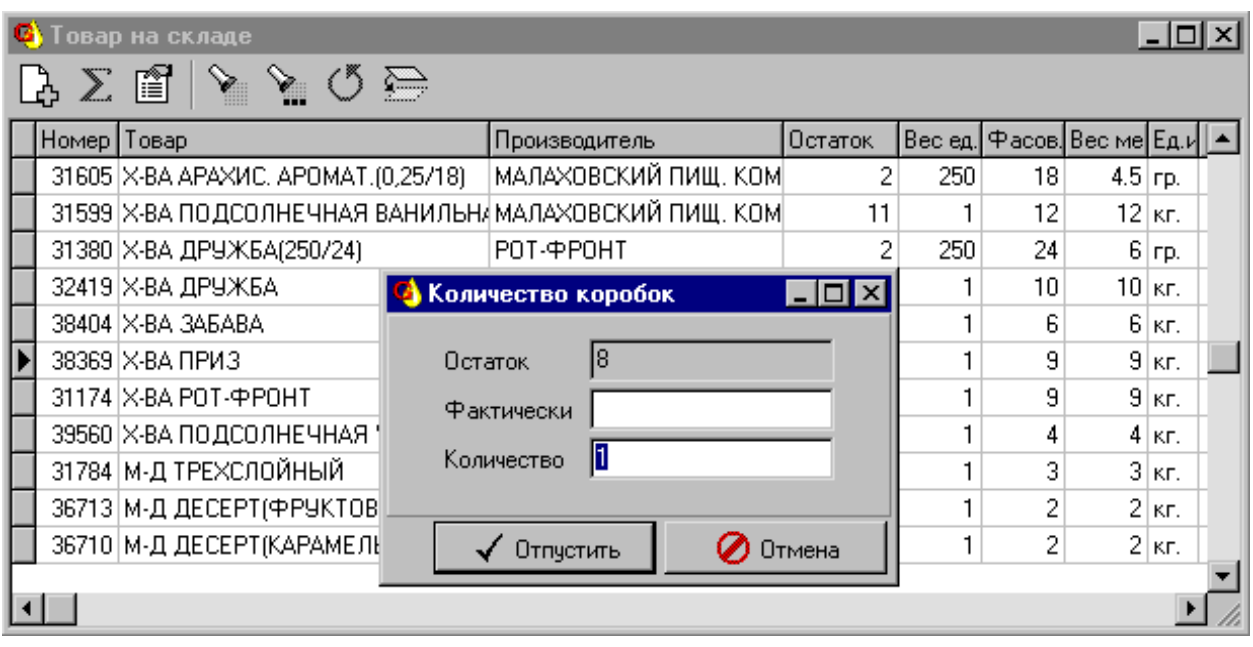

**Рис. 5** Быстрый ввод строк приходных накладных.

Выбирая нужные позиции, указывается количество товара, которое пришло. За счет такого подхода резко сокращается время ввода накладной. Следует помнить, что по завершении такого ввода требуется корректировка цен поставщика. Особенно удобен данный подход, если на складе нашлись излишки товара и их нужно ввести как приходную накладную с теми же ценами, что и были на складе. Как и в остальных местах программы, есть возможность показывать данные в другом порядке (в заголовках накладных), обновлять информацию "Перечитать" (F11), закрыть страницу "Закрыть страницу" (F12). Упорядочить приходные накладные можно:

- По номеру накладной
- По дате накладной
- По флажку Акт на списание

Первые два варианта очевидны, а вот третий удобен, чтобы собрать вместе все акты на списание. До тех пор, пока накладная не оприходована, товарные позиции и строки накладных можно удалять "Удалить" (F8). Если у заголовка накладной (запись в верхнем блоке закладки) есть хотя бы одна строчка в нижнем блоке, система не позволяет удалить верхнюю запись и выдает сообщение об ошибке. При открытии журнала накладные идут в том порядке, в котором вводились в компьютер.

### <span id="page-6-0"></span>Журнал расхода.

*Основные и дополнительные сведения по накладным Товар по документу Перенос позиций и наценка Приходные ордера Первичные документы расхода*

<span id="page-6-1"></span>Журнал расхода является наиболее используемым блоком программы и как следствие имеет наибольшую функциональность. Основная задача оператора быстро выписать покупателю необходимый товар и подготовить все необходимые документы, затрачивая при этом минимум усилий. Наиболее опытные менеджеры успевают выписывать накладную с той же скоростью, с которой клиент заказывает товар. Это достигается тем что, при оформлении расхода., 90 процентов данных заносится автоматически

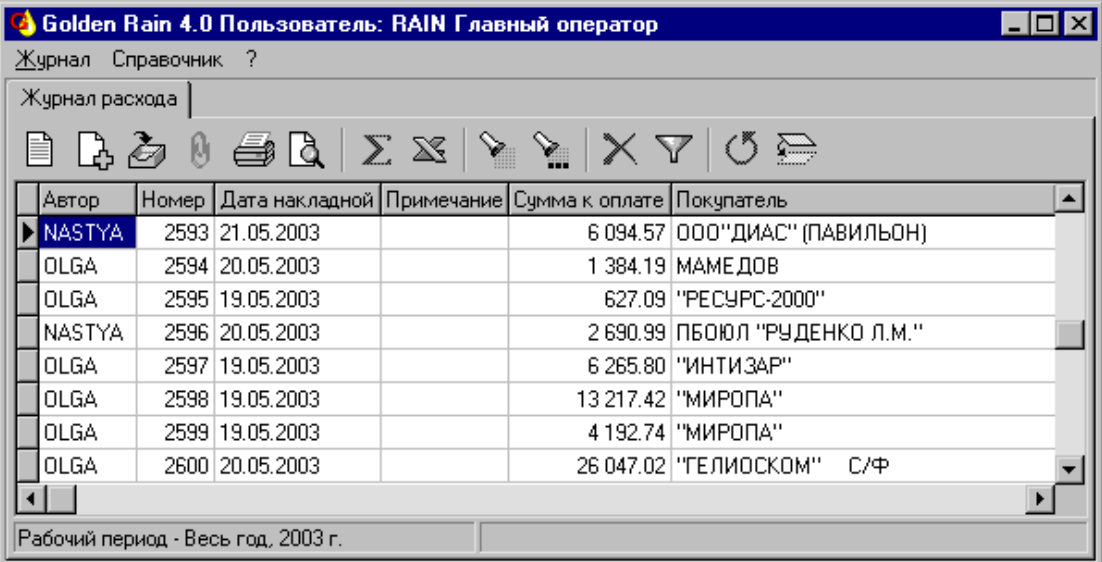

#### **Рис. 6** Журнал расхода.

Новая накладная добавляется кнопкой "Добавить" (F3), появляется окно для ввода параметров расходной накладной. Номер новой накладной выставляется автоматически и является уникальным для года. Поэтому если его кто-то займет, его можно подобрать заново нажав в поле "Номер накладной" Ctrl+Enter. С началом нового года нумерация накладных автоматически начинается заново. Что касается даты накладной, то она проставляется текущей, что не запрещает оператору изменить ее на любую другую входящую в рабочий период.

Автоматически выставляется покупатель, настроенный в программе. Обычно это "Розничный покупатель". Оператор либо оставляет его, либо выбирает другого из справочника. Если появился покупатель, которого еще нет в справочнике, то его следует добавить в справочник, прежде чем

заводить на него накладную. Кроме названия клиента, иногда в соответствующие поля, добавляется информация по доверенности: фамилия, номер доверенности, дата.

Дополнительно можно внести цену за тару, скидку на всю накладную, сумму доставки. Сумма к оплате рассчитывается автоматически при выводе накладной на печать, либо при предварительном просмотре расходной накладной.

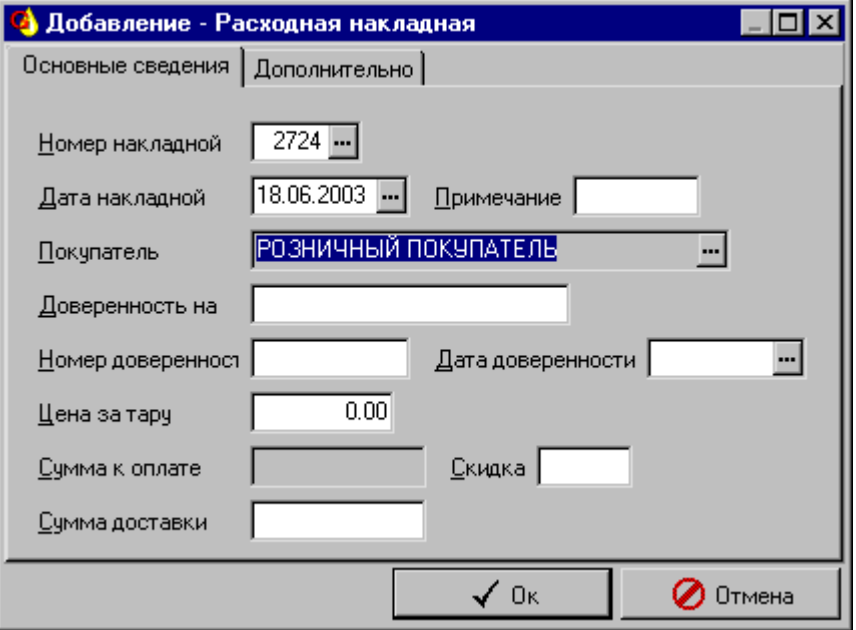

**Рис. 7** Добавление новой расходной накладной.

Дополнительно на второй закладке окна ввода можно проставить флажки: Акт на списание, Оплачено, Отгружено, Закрыто. В случае, если накладная отгружена, то товарные позиции менять нельзя. В исключительных случаях флажок "Отгружено" может быть исправлен ответственным лицом с соответствующими правами доступа. Закрытая накладная дальнейшему исправлению не подлежит. Для построения отчетов заносятся – дата отгрузки и водитель, если поставка осуществляется транспортными средствами своей компании.

Зачастую фирмы работают от лица нескольких компаний, поэтому есть возможность формировать документы от различных юридических лиц, выбирая графу свое предприятие. При выборе из справочника своих предприятий показывается список только своих предприятий. Что не является строгим ограничением и легко обходится снятием фильтрации "Показать все" (F9).

После того, как добавлен заголовок новой расходной накладной необходимо нажать кнопку "Строчки накладной" (F4) чтобы перейти к списку товаров. Если эту накладную только начали заполнять, то покажется пустой список товаров, для его заполнения нажимается кнопка "Заполнение накладной" (опять F4). В появившемся окне выбираются те позиции, которые есть на складе.

Порядок следования в списке такой же как и у клиента в распечатанном прайс-листе, поэтому оператор двигаясь вслед за клиентом опускается по списку вниз, останавливается на нужных позициях и вводит количество. На Enter появляется окно для ввода количества. Если количество мест указывается больше, чем есть на складе, действие отменяется и выдается сообщение об ошибке. Если такая позиция уже есть в выписываемой накладно, система блокирует действие оператора и выдает соответствующее предупреждение.

По ходу ввода можно проверять сумму, на которую выписан товар ("Сумма накладной" F6), смотреть фотографию товара и описание ("Карточка потребительских свойств" Shift+F2), искать нужный товар по названию ("Поиск" F7, "Продолжить поиск" Shift+F7). Примечательно, что нажимать кнопку F7 необязательно, достаточно нажать первую букву и окно поиска сразу появиться с уже набранной этой буквой. Часто бывает удобно искать внутри строки и не только по названию товара, но и по другим

колонкам. Все эти вещи предусмотрены в каждом журнале и справочнике. Чтобы просмотреть список выписанных товаров используется клавиша ESC.

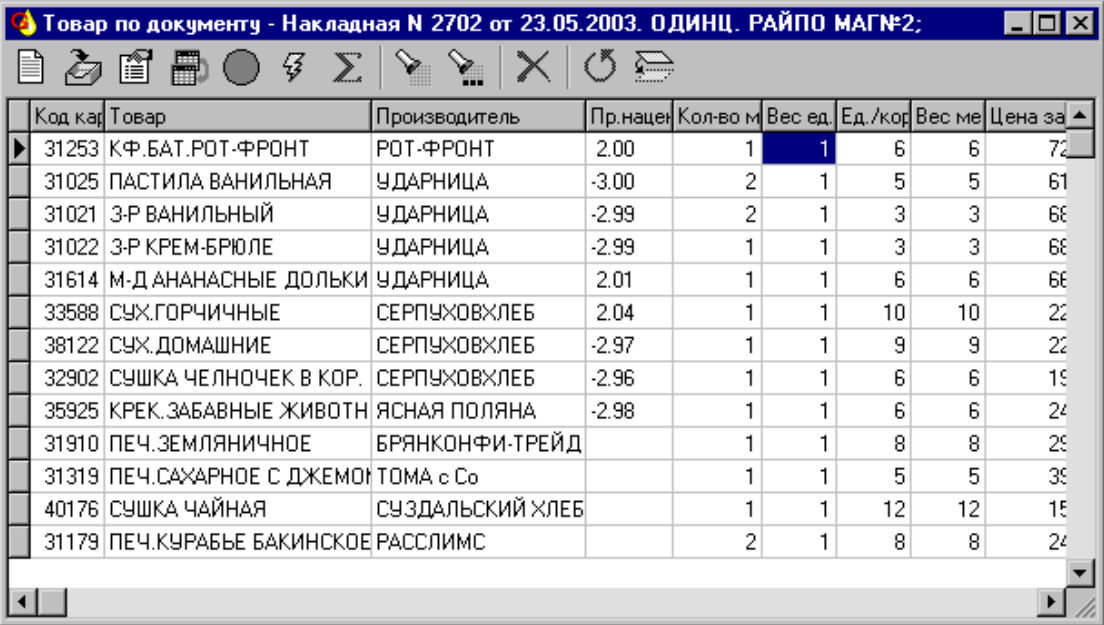

**Рис. 8** Товарные позиции по расходной накладной..

В результате указания количества получается полностью заполненная накладная, с которой, впрочем, можно дальше эффективно работать. Строку накладной можно удалить, изменить количество, проставить новую цену, изменять склад. Остальные поля являются недоступными для редактирования. При изменении количества (либо просто удалении) автоматически изменяется остаток товара на складе. Изменять можно как в меньшую, так и в большую сторону, насколько позволяют товарные запасы.

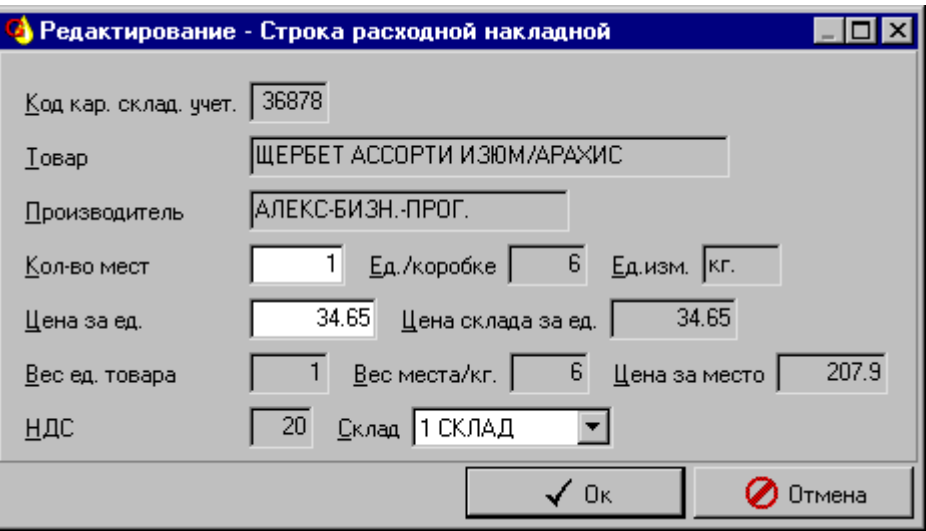

**Рис. 9** Поля, которые можно редактировать в товарных позициях расхода.

При редактировании цены, автоматически вычисляется процент наценки. Старая цена (цена склад сохраняется отдельно и не участвует в дальнейших вычислениях). Цену можно менять и другим способом по клавише "Наценка на накладную" (Shift+F6). В появившемся окне указывается процент наценки для выбранной позиции. Можно сделать наценку сразу по нескольким позициям,

предварительно выбрав их по клавише Ins. Отметить все позиции Ctrl+A, снять все отметки – Shift+Ctrl+A.

Позиции можно переносить как полностью так и частично, по одной и сразу группами. Делается это для того, чтобы не возвращать количество товара на склад. Пока один оператор удалил позицию в одной накладной и выбивает ее в другой, кто-нибудь на другой рабочей станции может продать дефицитный товар. Переносить можно с помощью функции "Перенести в накладную" (Shift+F4). Указывается номер накладной и количество, которое переносится. Если номер накладной неизвестен, то в поле номер накладной нажимается Ctrl+Enter и получается весь список накладных за год. Если количество переносимых мест больше, чем в накладной, выдается сообщение об ошибке.

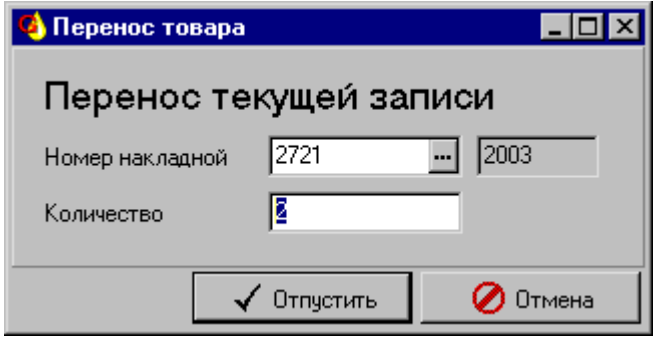

**Рис. 10** Перенос товарных позиций в другую накладную.

Аналогично работает другая функция по переносу накладных "Перенести несколько позиций" (Shift+F5). Разница в том что для такого переноса должно быть выбрано несколько позиций (Ins) и количество по позициям дробиться не может соответственно в окне перенося поле количество запрещено для редактирования. Следует обратить внимание, что никакой перенос невозможен, если товар отгружен (в заголовке накладных отмечен флажок Отгружено). Ошибка возникает и при попытке переноса в отгруженную накладную.

Остальные действия с товаром – это расчет сумм, количества, суммы наценок "Сумма накладной" (F6), удаление (F8), поиск (F7, Shift+F7), перечитать (F11) и закрыть страницу (Esc). Пока не удалены строки накладной, заголовок накладной удалить нельзя.

После того, как заполнены строки товарной накладной, проставлена наценка накладную необходимо распечатать. При этом происходит расчет всех сумм, веса, количества. Эти данные автоматически заносятся в заголовки приходных накладных и участвуют в дальнейших расчетах. Если что-то меняется внутри накладной, то затем необходимо вывести расходную накладную на принтер "Печать" (F5), либо просмотреть на экране "Просмотр перед печатью" (Shift+F5).

После того, как получена итоговая сумма, часто требуется выписать приходный ордер. Для этого пользователь должен воспользоваться клавишей "Приходные ордера" (Shift+F4). В появившемся окне нужно набрать ордера вручную (F3), либо автоматически. Автоматически можно выписать всю сумму одним ордером, либо несколькими (F6, Shift+F6). В константах системы прописана максимальная сумма, на которую можно выписать приходный ордер.

Именно на такие порции дробится сумма выписанной накладной. Система разбивает по одному приходному ордеру на каждый день вперед от текущей даты или назад. Кроме того, осуществляется проверка по данному клиенту на наличие приходных ордеров и их сумм. В зависимости от ситуации день либо пропускается, либо на этот день выписывается меньшая сумма. И все это нажатием одной клавиши. После формирования, приходные ордера печатаются всем скопом. Если что-то не устраивает, каждый ордер можно подправить вручную (F2).

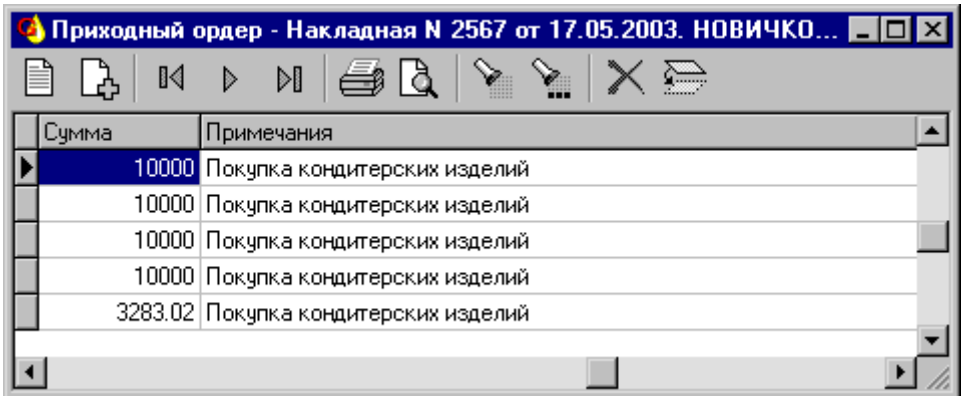

**Рис. 11** Формирование приходных ордеров.

Все документы журнала расхода выводятся на печать кнопкой "Печать" (F5), при этом предлагается список печатаемых документов. Выбрать нужный достаточно двойным щелчком мыши. Все документы выводятся на основе введенной информации

- Расходная накладная
- Счет-фактура
- Внутренняя накладная
- Счет к оплате
- Приложение сертификаты
- Удостоверение качества
- Сопроводительный лист
- Доверенность

Существенное отличие по обработке перед печатью имеет внутренняя накладная. Перед выводом на печать она автоматически разбивается на несколько внутренних накладных, каждая из которых передается на свой склад. На сколько складов выписана расходная накладная, столько внутренних накладных и будет подготовлено.

Приложения-Сертификаты включают в себя данные, которые заносятся по сертификатам в разделе программы прайс-лист. Сопроводительный лист и доверенность выписывается специально для водителя и экспедитора. Остальные документы имеют стандартный вид. В Счет-Фактуре товар группируется по ставке НДС. В дополнении нужно отметить, что внизу документов проставляется фамилия директора и главного бухгалтера, которые заполняются в справочнике предприятий.

При выписке документов, нередко бывает ситуация, когда их нужно представить в совершенно другом виде, нежели они введены в программу. Тогда на помощь приходит переброска документов в MS Excel – функция "Экспорт в MS Excel" (Ctrl+F4). При такой переброске автоматически можно сделать целый ряд полезных вещей:

- Сделать наценку по всей накладной
- Проставить новые реквизиты отправителя
- Заполнить накладную, счет-фактуру, приходный ордер, накладную на склад

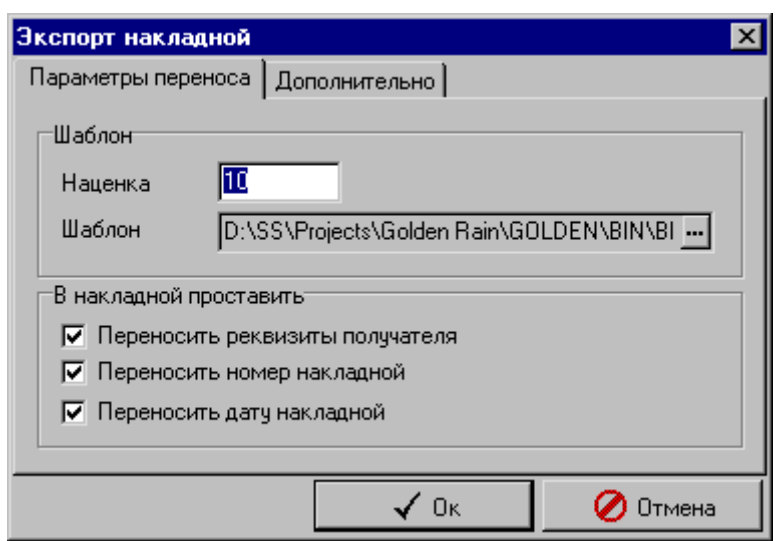

**Рис. 12** Переброска накладной в MS Excel.

Шаблон в которые перебрасывается накладная имеет специальный вид и подключается в программе в поле шаблон. Флажками отмечаются отдельные детали переброски, такие как: переносить ли реквизиты получателя, переносить ли номер накладной, переносить ли дату накладной. На дополнительной закладке указываются свои реквизиты: название предприятия, адрес, телефон, ИНН. Если этих параметров недостаточно, то они вносятся непосредственно в шаблон MS Excel. Такие шаблоны имеют расширение \*.xlt. После того, как накладная перенесена в Excel с ней можно делать все что угодно. Обычно это следующие действия:

- Автоматическое сохранение накладной на диск с именем номера накладной
- Предоставление скидки на всю накладную
- Установление процента по отдельным позициям
- Удаление, изменение строк товарных позиций.
- Разбиение приходных ордеров

В большинстве случаев итоговые суммы автоматически пересчитываются. Подробнее по работе с шаблоном написано на его первой странице "Инструкция". Очевидно, что работа шаблона по сути дублирует работу основной программы. Но это незаменимый инструмент, если клиент просит отличного представления документов от тех что выдает программа. Кроме того, сформированный файл MS Excel легко уноситься на дискете или передается по электронной почте и становиться удобным средством для дальнейшей перепродажи продукции.

Для удобства менеджеров предусмотрено отдельное отображение выписываемых накладных по каждому зарегистрированному пользователю. То есть обычно оператор видит только свои накладные, что, впрочем, можно отключить воспользовавшись функцией "Фильтр" (F9). Кроме того не следует забывать, что накладные фильтруются по дате с помощью "Рабочего периода" в главном меню программы. Значение выбранного периода отображается в нижней строке статуса.

Два поля в журнале расхода - "Автор" и "Накладную изменил" позволяют отслеживать действия операторов, а так же рассчитывать процент премии за отпущенную продукцию. Первое поле заполняется один раз, второе меняется каждый раз при изменении накладной. Эта информация широко используется при построении различных отчетов и многомерного анализа. Предполагается, что операторы работают каждый под своим именем и не сообщают друг другу свои пароли.

Точно так же как и журнал расхода работают акты на списание. Отличие состоит в том, что фильтруются акты и флажок "Акт на списание" на дополнительной закладке ввода заголовков накладных проставляется сам. Списание продукции со склада процедура ответственная, поэтому выполнить ее может только лицо, получившее соответствующие права от администратора системы.

## <span id="page-12-0"></span>Прайс-лист

*Что можно делать с товарными позициями Карточка потребительских свойств Печать прайс-листа Фильтрация и поиск*

Модуль программы Прайс-лист представляет собой не что иное, как список всех карточек складского учета, которые проходили через систему, вне зависимости есть такой товар на складе или его нет. Жирным шрифтом обозначен товар, остаток которого на складе меньше нуля. В системе не может быть отрицательных остатков. Синим жирным шрифтом обозначаются позиции по которым не проставлен, либо истек срок сертификата качества.

| Golden Rain 4.0 Пользователь: RAIN Главный оператор |                                    |  |                          |     |                            |               |                  |
|-----------------------------------------------------|------------------------------------|--|--------------------------|-----|----------------------------|---------------|------------------|
| Справочник ?<br>Жчрнал                              |                                    |  |                          |     |                            |               |                  |
| Прайс-лист                                          |                                    |  |                          |     |                            |               |                  |
| ❤<br>Ð<br>Ģ<br>嚐<br>D<br>e Li                       |                                    |  |                          |     |                            |               |                  |
|                                                     | Код ка Товар                       |  | Остаток   Производитель  |     | Ед. изм. Цена за ед. Склад |               | $\blacktriangle$ |
|                                                     | 31950 З-Р ВАНИЛЬНЫЙ                |  | 0 0 3 ЕРСКИЙ СУВЕНИР кг. |     |                            | 38.70 1 СКЛАД |                  |
|                                                     | 40659 ПАСТИЛА"НЕЖНОСТЬ" ФРУК       |  | <b>3 ПЕНЗА</b>           | KF. |                            | 42.37 1 СКЛАД |                  |
|                                                     | 40313 ПАСТИЛА"НЕЖНОСТЬ" ДВУХСЛО    |  | OINEH3A                  | KГ. |                            | 42.37 1 СКЛАД |                  |
|                                                     | 40882   ПАСТИЛА "НЕЖНОСТЬ" МРАМОР. |  | O ITEH3A                 | KГ. |                            | 43.03 1 СКЛАД |                  |
|                                                     | 40312   ПАСТИЛА"НЕЖНОСТЬ" (МРАМ    |  | ПЕНЗА                    | KF. |                            | 44.73 1 СКЛАД |                  |
|                                                     | 41437   ПАСТИЛА"НЕЖНОСТЬ" МРАМ     |  | <b>3 ПЕНЗА</b>           | KF. |                            | 44.73 1 СКЛАД |                  |
|                                                     | 39329 3-Р ОРЕХОВЫЙ                 |  | О ПРИРОДА                | KГ. |                            | 62.10 1 СКЛАД |                  |
|                                                     | 40039   З-Р КРЕМ-БРЮЛЕ             |  | 3 C-NETEP6YPF            | KГ. |                            | 38.95 1 СКЛАД |                  |
|                                                     | 36313 З-Р ВАНИЛЬНЫЙ                |  | OIC-RETEPBYPF            | KГ. |                            | 40.15 1 СКЛАД |                  |
|                                                     | 40040  3-Р СЛИВОЧНАЯ НЕЖНОСТЬ      |  | 3 C-NETEP6YPF            | KГ. |                            | 40.15 1 СКЛАД |                  |
|                                                     | 36312 З-Р В ШОКОЛАДЕ               |  | O C-RETEPBUPF            | KГ. |                            | 48.80 1 СКЛАД |                  |
|                                                     |                                    |  |                          |     |                            |               |                  |
|                                                     |                                    |  |                          |     |                            |               |                  |

**Рис. 13** Прайс-лист. Работа с карточками складского учета.

Добавлять и удалять карточки складского учета нельзя. Добавляются они автоматически при оприходовании новой позиции в Журнале прихода и остаются до тех пор, пока руководство не решит удалить всю информацию по движению товара. Карточка складского учета – это связующее звено между приходами и расходами каждой позиции товара. При редактировании карточки можно выполнять следующие действия:

- Изменять цену товара
- Выставлять другой склад
- Менять НДС
- Указывать срок годности и период
- Заносить номер сертификата, дату, орган

Ввод атрибутов сертификатов качества требует ввода большого количества знаков, которые часто повторяются. Чтобы вместо ввода взять одно из предыдущих значений, нужно нажать Ctrl+Enter в любом из полей – "Сертификат" и "Орган сертификации"

При работе с прайс-листом важно быстро изменять цены. Система ориентируется на большое количество товарных позиций, измеряемое тысячами, поэтому изменять каждую отдельно становиться иногда обременительным занятием. Поэтому в программе предусмотрено еще два способа, чтобы быстро изменить отпускные цены. Для этого можно воспользоваться функциями "Наценка на весь прайс" (F4) и "Наценка на текущую позицию" ("Shift+F4"). В первом случае наценка делается на определенную группу товара указанного производителя, во втором случае просто меняется цена для текущей позиции, на процент указанный пользователем. При работе с процентами наценок следует учитывать, что система округляет только в большую сторону.

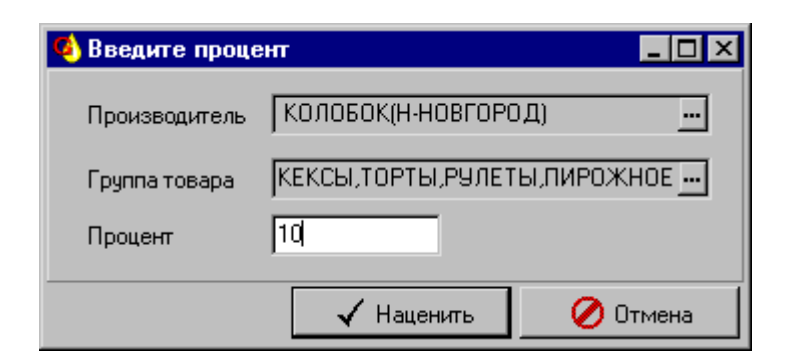

**Рис. 14** Наценка на весь прайс-лист.

Для эффективной продажи товара каждый менеджер должен иметь под рукой описание каждого товара. Следить за 5-10 тысячами позиций и помнить все их характеристики человеку не по плечу, поэтому все описания и фотографии помещаются в отдельное место на сервере но так чтобы их можно было лгко найти и быстро ответить на все вопросы покупателя. Перейти к карточке потребительских свойств можно по клавише ("Shift+F2").

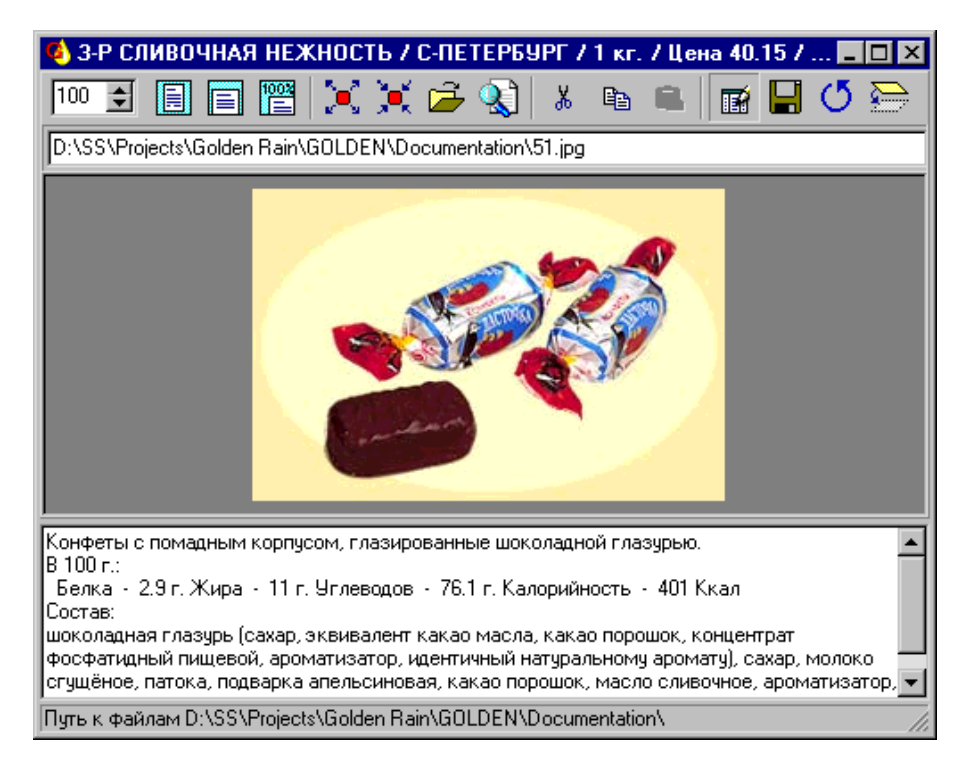

**Рис. 15** Карточка потребительских свойств.

Занесения пути к картинке. которая находится на сервере, производится функцией "Назначить картинку" ("Ctrl+O"). Следует помнить, что сама картинка не загружается в базу данных и если указанный файл картинки будет в будущем стерт, то и изображение во всех местах программы исчезнет. Программа отображает следующие файлы изображений: \*.bmp, \*.jpg, \*.gpeg, \*.ico, \*.emf, \*.wmf. Если названия картинок сделать такими же как и номер карточки складского учета, то программа автоматически может их подключать функцией "Найти картинку" ("Ctrl+F"). Поиск осуществляется в папке, которая последний раз открывалась. В случае отсутствия такого фала с расширением \*.bmp, \*.jpg, \*.jpeg будет выдано сообщение об ошибках. В строке статуса показывается путь к файлу изображения.

Чтобы занести текст для описания товара, следует войти в режим редактирования "Редактировать" ("Shift+F2"). При этом фон надписей в нижней части экрана изменяет свой цвет на белый и текст станет доступен к редактированию/добавлению. Функция "Ctrl+S" сохраняет все результаты работы, а функция "Ctrl+W" сохраняет результаты и закрывает окно потребительских свойств.

Помимо основных клавиш, часто бывает необходим дополнительный сервис. Такой как "Увеличить масштаб" (Ctrl+F2), "Уменьшить масштаб" (Ctrl+F3), "Картинка целиком" (F2), "По ширине страницы" (F3), "Масштаб 100%" (F4). Процент масштаб можно вводить напрямую в верхнее левое поле окна а так же просто одни щелчком мышки на изображении, приближая и удаляя его.

Для увеличения скорости работы есть возможность манипулировать описанием (картинка и текст) точно так же как и с буфером универсального обмена. То есть – копировать (Shift+C), вставлять (Shift+V), вырезать. (Shift+X). Такие действия удобны, когда нескольким товарным позициям соответствует одна и та же картинка с изображением продукции и похожее описание

Прайс-лист и карточку потребительских свойств можно выводить на печать "Печать" (F5) либо на предварительный просмотр (Shift+F5). Как дополнительный сервис можно использовать фильтрацию. Например отфильтровать по прайс-лист по одному производителю или по складу. Или сразу по складу и сроку годности. Фильтрация доступна по всем полям прайс-листа и в сочетании с поиском (F5, Shift+F5) перекрывает все возможности по поиску карточек товарных позиций.

### <span id="page-14-0"></span>Журналы прихода и расхода денег

#### *Основные и дополнительные сведения Заполнение по накладной*

Для эффективной работы оптовой фирмы мало знать только состояние склада, требуется еще эффективный контроль за финансовыми потоками. Решить эту задачу позволяют журналы расхода и прихода денег. В системе нет четкого разграничения, за какую накладную платит клиент (хотя это может указываться в примечании к платежу) или за какую накладную своя фирма платит поставщику. Все платежи идут сплошным потоком.

Платежи в журнал прихода денег можно заносить тремя способами:

- "Добавить" (F3)
- "Добавить по образцу" (Shift+F3)
- "Заполнение накладной" (F4)

В первом случае появляется окно для ввода платежа с выставленным номером платежа, датой, выставленным своим предприятием (закладка "Дополнительно"). Остается только заполнить поле плательщик и сумма, остальные поля можно не вводить. Рекомендуется указывать издержку, которая получается из справочника издержек (Ctrl+Enter).

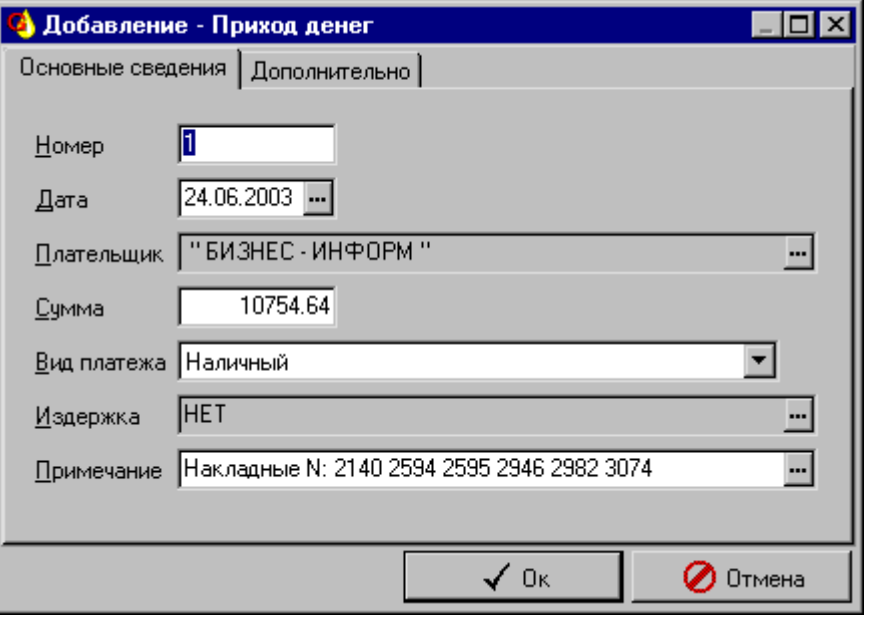

**Рис. 16** Ввод платежа прихода денег.

Примечание может быть заполнено как вручную, так и автоматически выбором из списка накладных. В поле примечание на нажатие Ctrl+Enter появляется окно с накладными, которые прошли по предприятию, указанному в графе "Плательщик". Можно просто перемеситься на нужную накладную и нажать Enter, тогда сумма из перенесется в графу сумма заполняемого платежа, а в графе Примечание появиться надпись – накладная N с номером выбранной накладной. Если в графе сумма уже проставлено число, то программа уточняет решение оператора об автоматическом занесении данных. Точно так же заносится платеж сразу по нескольким накладным, которые можно выбрать функцией "Пометить" (Ins). В этом случае суммы по накладным складываются и в графе "Примечание" проставляется сразу несколько номеров накладных через точку с запятой.

| $\blacksquare$ $\blacksquare$ $\times$<br>Расходные накладные<br>( ) |       |            |         |            |                     |  |  |
|----------------------------------------------------------------------|-------|------------|---------|------------|---------------------|--|--|
|                                                                      | Номер | Дата       | Счмма   | Покупатель |                     |  |  |
|                                                                      | 2137  | 15.08.2002 | 805.55  |            | " БИЗНЕС - ИНФОРМ " |  |  |
|                                                                      | 2140  | 15.08.2002 | 3748.4  |            | " БИЗНЕС - ИНФОРМ " |  |  |
|                                                                      | 2594  | 11.09.2002 | 1761.82 |            | " БИЗНЕС - ИНФОРМ " |  |  |
|                                                                      | 2595  | 11.09.2002 | 679.2   |            | " БИЗНЕС - ИНФОРМ " |  |  |
|                                                                      | 2946  | 04.10.2002 | 192.56  |            | " БИЗНЕС - ИНФОРМ " |  |  |
|                                                                      | 2982  | 05.10.2002 | 3973.06 |            | " БИЗНЕС - ИНФОРМ " |  |  |
|                                                                      | 3074  | 11.10.2002 | 399.6   |            | "БИЗНЕС - ИНФОРМ"   |  |  |
|                                                                      | 3101  | 11.10.2002 | 1174.84 |            | " БИЗНЕС - ИНФОРМ " |  |  |
|                                                                      |       |            |         |            |                     |  |  |
|                                                                      |       |            |         | Οĸ         | Јтмена              |  |  |

**Рис. 17** Оформление одного платежа сразу по нескольким накладным.

Более обширное описание платежа можно сделать на дополнительной закладке окна в текстовом блоке. Следует помнить, что текст из этого поля обычно не помещается в отчеты.

Второй способ оформления платежа точно такой же, за исключением того, что все поля проставляются сразу со значениями предыдущей записи. Этот способ хорош, когда нужно вводить много похожих платежей, например от одного плательщика. При таком способе легко забыть исправить какое-нибудь поле. Поэтому не следует злоупотреблять этим способом.

Третий способ – самый быстрый и позволяет в рекордно короткое время проставить платежи по выписанным накладным. При этом появляется окно с заголовками всех выписанных накладных.

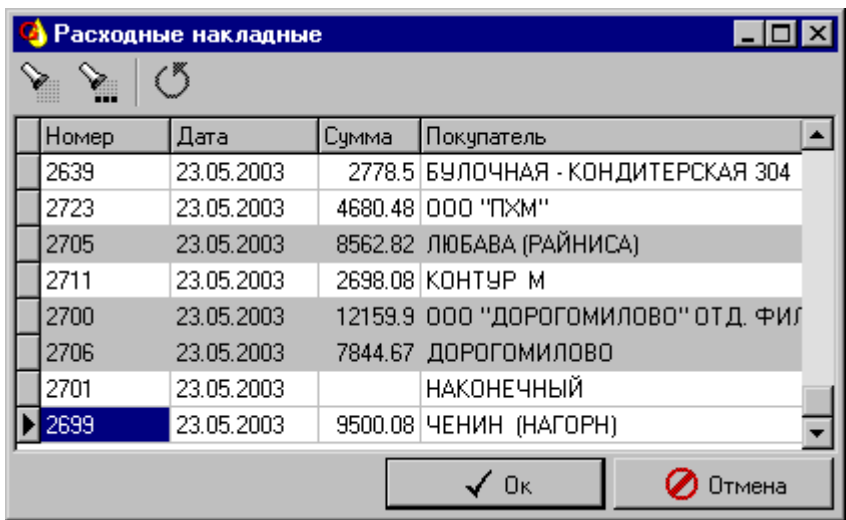

**Рис. 18** Занесение сразу нескольких платежей.

При таком способе возможны два варианта – выбрать одну запись (текущую), либо выбрать сразу несколько. По каждой выбранной накладной будет сформирован отдельный платеж с соответственной суммой и номером накладной в примечании.

Остальные функции журнала прихода денег такие же, как и в других журналах – редактирование, удаление поиск, фильтрация по любому полю, обновление, закрытие страницы. На журнал влияет Рабочий период. Если дата платежа не входит в рабочий период, то система не дает его ввести.

Журнал расхода денег работает абсолютно так же как и журнал прихода денег. Различие заключается только в том, что выбор осуществляется из списка не расходных, а приходных накладных.

## <span id="page-16-0"></span>Рабочий период

#### *Зачем нужен рабочий период и как им пользоваться*

Для фильтрации отображения записей во всех журналах движения товара денег используется дата документа. Такая фильтрация позволяет скрывать часть записей, не относящихся к текущей работе. На каждом компьютере может быть выставлен свой рабочий период, то есть диапазон дат.

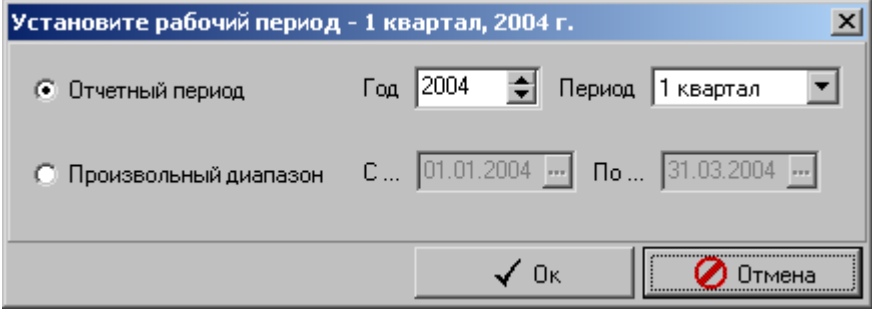

**Рис. 19** Выставление рабочего периода.

Период может выставляться, как месяц, квартал, год, так и в произвольном диапазоне от одной даты до другой. Если при вводе в журнале дата не попадает в этот диапазон, то ввод останавливается и выводиться соответствующее сообщение.

### <span id="page-16-1"></span>Выполнить запрос

#### *Как запустить и что делать с результатами*

Для получения очередного отчета (а их обычно более сотни) вы можете запустить запрос на выполнение."Выполнить запрос" в главном меню программы (Ctrl+F5). В процессе выполнения запрос может задавать вам разные вопросы, например, начало, конец периода, процент наценки, выбор поставщика, клиента и так далее – все зависит от самого запроса. Это служит для дополнительной фильтрации и вычислений.

Получив такой запрос, вы можете запустить его заново (F2), обновить (F12), просуммировать нужные поля (F4), перенести данные в MS Excel. В нижней строке состояния показывается, при каких параметрах был запущен запрос.

| Справочник ?<br>Журнал                           |                  |     |    |                                             |                  |
|--------------------------------------------------|------------------|-----|----|---------------------------------------------|------------------|
| Оборачиваемость товара                           |                  |     |    |                                             |                  |
| $\Sigma \boxtimes \rightarrow \rightarrow \circ$ |                  |     |    |                                             |                  |
| Наименование                                     | Производитель    |     |    | Фасовка   Остаток   Оборачивае   Дата прих. | $\blacktriangle$ |
| ІПЕЧ.ЮБИЛ. ЗЕМЛЯНИЧН. 0512 ФП                    | БОЛЬШЕВИК        | 126 | 5  |                                             | 0 26.03.2004     |
| ∣ПЕЧ.ЮБИЛ.МЕДОВОЕ 0514 ФП                        | БОЛЬШЕВИК        | 126 | 2  |                                             | 0 20.05.2004     |
| ПЕЧ.ЮБИЛ.МОЛОКО 0516 ФП                          | БОЛЬШЕВИК        | 126 | 2  |                                             | 0 20.04.2004     |
| ТОРТ ПРИЧУДА 0739 ГРАНД-ШОКО                     | БОЛЬШЕВИК        | 260 | 23 |                                             | 0 20.05.2004     |
| ПЕЧ.СЕРДЕЧКИ С МАКОМ 0740                        | БОЛЬШЕВИК        | 120 | 2  |                                             | 0 20.05.2004     |
| ПЕЧ.ЮБИЛ.ТРАДИЦ.0502 БУМ                         | БОЛЬШЕВИК        | 126 | 11 |                                             | 0 20.05.2004     |
| ▶ ПЕЧ.ПРИЧУДА ВИШНЯ 0572                         | <b>БОЛЬШЕВИК</b> | 150 | 1  |                                             | 0 13.05.2004     |
| ПЕЧ.ПРИЧУДА АПЕЛЬСИН 0574                        | БОЛЬШЕВИК        | 150 | 3  |                                             | 0 20.05.2004     |
| ТОРТ ПРИЧУДА 0632 ФУНДУК                         | БОЛЬШЕВИК        | 290 | 53 |                                             | 0 20.05.2004     |
| ПЕЧ.ЮБИЛ.МАЛИНОВОЕ 0528                          | БОЛЬШЕВИК        | 126 | 3  |                                             | 0 13.05.2004     |
| ТОРТ ПРИЧУДА 0691 ЗОЛОТАЯ                        | БОЛЬШЕВИК        | 440 | 59 |                                             | 0 20.05.2004     |
| ПЕЧ.ЮБИЛ.ЗЕМЛЯНИЧН. 0367 БУМ.                    | БОЛЬШЕВИК        | 150 | 16 |                                             | 0 20.05.2004     |
| ПЕЧ. РУССКИЕ УЗОРЫ 0554                          | БОЛЬШЕВИК        | 145 | 3  |                                             | 0 20.05.2004     |
|                                                  |                  |     |    |                                             |                  |

**Рис. 20** Результаты выполнения запроса.

Ниже приводится краткий перечень запросов, которые используются на одном и з предприятий оптовой торговли. На практике каждая компания требует свой набор аналитических запросов.

Прайс-лист для торговых представителей

Прайс-лист с датой последнего прихода и фильтрацией по дате

Остатки по складам

Карточка складского учета

Общие остатки в расходных ценах

Остатки товара на складе в ценах поставщика на дату

Производители Объем продаж за период

Приход Сумма накладных по предприятиям за период

Товар по приходным накладным по производителю за период

Клиент. Накладные клиента за период

Клиент. Выборка по фабрике и группе товаров за период

Клиенты, сгруппированные по торговым представителям/товароведам

Сроки годности по группе и производителю

Рейтинг продаж товаров по сумме

Рейтинг продаж товаров по количеству мест

Рейтинг продаж товаров по количеству накладных

Рейтинг продаж товаров по весу

Экономика Точная валовая прибыль за период

Экономика Рентабельность расходных накладных

Экономика Рентабельность приходных накладных

Финансы Задолженность поставщикам

Финансы Движение по выбранному поставщику за период

Финансы Неоплаченные накладные поставщиков

Финансы Задолженность клиентов

Финансы Движение по выбранному клиенту за период

Финансы Остатки денежных средств

Финансы Платежи за период

Финансы Движение по выбранному виду платежа за период

### <span id="page-18-0"></span>Справочник товаров

Справочник товаров в системе отличается от других аналогичных систем, так как не несет в себе ничего (почти), кроме названия товара. В складской практике часто путают понятия товарной позиции и названия товара. Например: пришла на склад карамель "Гусиные лапки" концерна Бабаевский вес места 7 кг. – это товарная позиция и в этой позиции название товара "Гусиные лапки". Название товара заносится в справочник товаров, а остальная информация в журнал прихода. К слову сказать, вес места может быть другой, производитель другой, не говоря уже о цене, но название будет одно и то же. Занося все наименования товаров в справочник, компания получает более достоверные отчеты и сокращает время ввода.

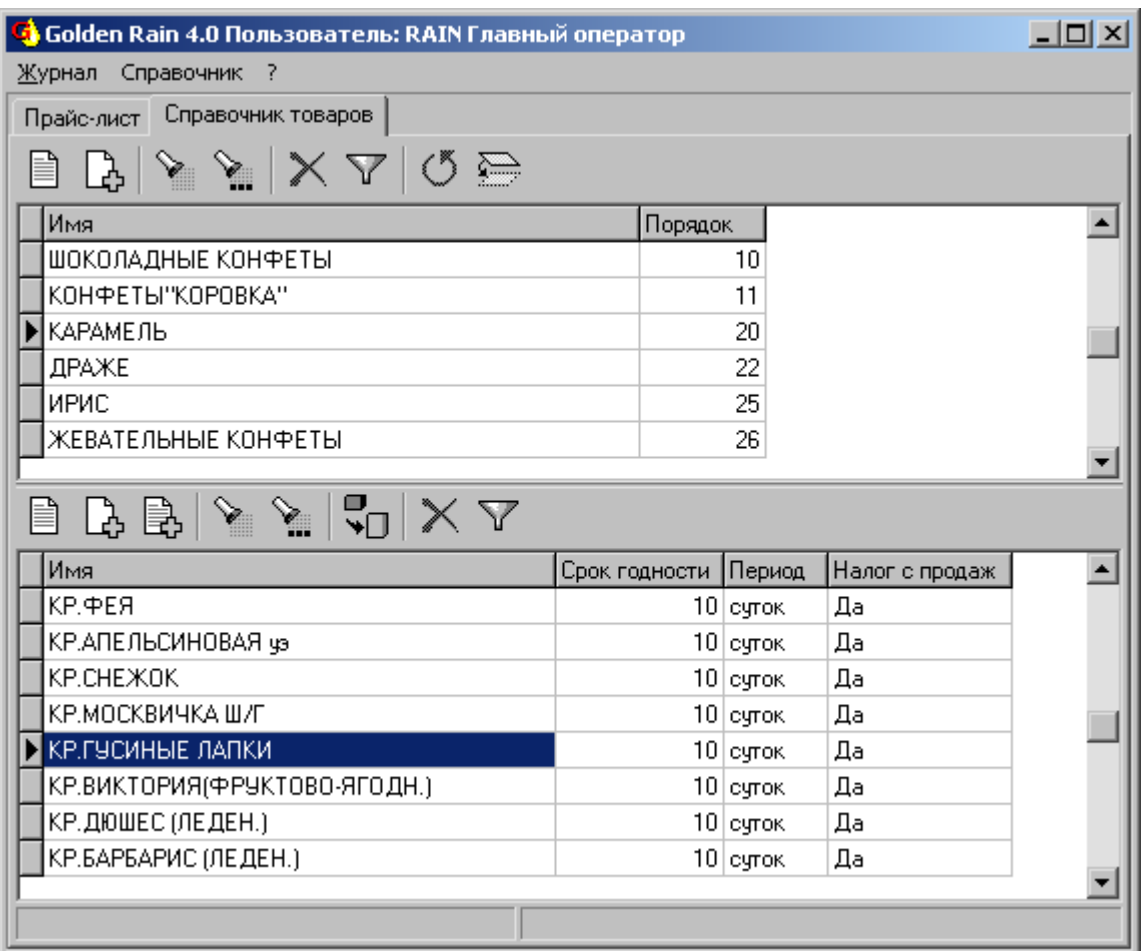

**Рис. 21** Справочник товаров по группам.

Все наименования разбиваются на группы, которые вы видите в верхней части таблицы. У каждой группы есть порядок – именно в этом порядке выстраиваются товарные позиции в прайс-листе. Изменяя этот порядок в справочнике Вы изменяете вид прайс-листа. С группами можно выполнять стандартные операции по добавлению (F3), добавлению по образцу(Shift+F3), редактированию (F2), удалению (F8), фильтрации (F9). Если какой-либо группе соответствует товар в нижней части закладки, то удалить эту группу нельзя – прежде следует удалить товар. Часто товар не может быть удален так как по нему оформлен приход.

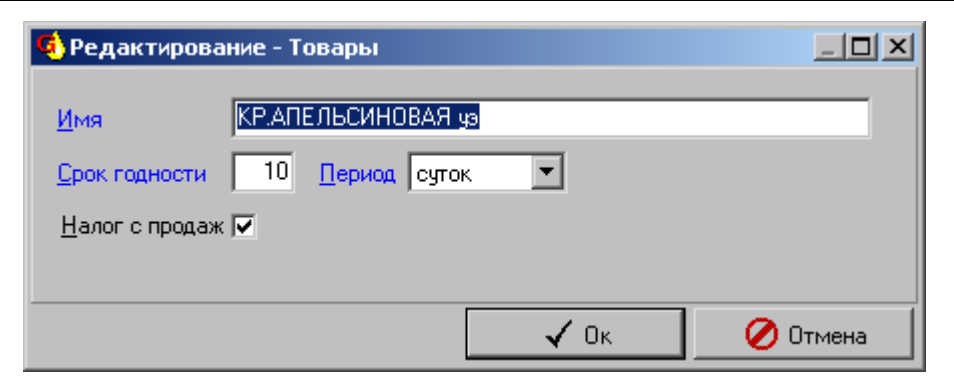

**Рис. 22** Добавление и редактирование товара.

Для добавления нового товара следует занести только его название и сроки годности. Так же указывается, берется ли с этого товара налог с продаж. Даже если товарная позиция по этому товару была оприходвдована, продана и так далее, ее название можно поправить, и она во всех местах программы будет отображаться в новом виде

| Справочник групп товаров |                | $ \Box$ $\times$ $\Box$ |
|--------------------------|----------------|-------------------------|
| くう<br>V.                 |                |                         |
| Название группы          | Порядок        |                         |
| ШОКОЛАДНЫЕ КОНФЕТЫ       | 10             |                         |
| КОНФЕТЫ"КОРОВКА"         | 11             |                         |
| <b>КАРАМЕЛЬ</b>          | 20             |                         |
| ДРАЖЕ                    | 22             |                         |
| ИРИС.                    | 25             |                         |
| ЖЕВАТЕЛЬНЫЕ КОНФЕТЫ      | 26             |                         |
| ШОКОЛАД                  | 30             |                         |
| ШОКОЛАДНЫЕ БАТОНЧИКИ     | 31             |                         |
| КОНФЕТЫ В КОРОБКАХ       | 33             |                         |
| <b>KEKCH</b>             | 4 <sub>0</sub> |                         |
| РУЛЕТЫ                   | 42             |                         |
| <b>TOPTЫ</b>             | 44             |                         |
| ПИРОЖНЫЕ                 | 45             |                         |
| МАРМЕЛАД                 | 50             |                         |
| ПАСТИЛА ЗЕФИРЫ           | 51             |                         |
| <b>ПЕЧЕНЬЕ</b>           | 55             |                         |
| слойки                   | 56             |                         |
|                          |                |                         |
| ✔ Oĸ                     | Отмена         |                         |

**Рис. 23** Перенос товара в другую группу.

При работе с большим количеством товарных позиций часто возникает необходимость сформировать новые группы, изменить удалить старые, но при этом не останавливать весь цикл обработки. Для этих целей предусмотрен перенос товара из одной группы в другую. Это процедура совершенно безболезненная, если не считать, что товар может быть случайно помещен в такую группу, где его искать никому не придет в голову. Перенос осуществляется свободно в любую группу и назад (Shift+F4).

### <span id="page-19-0"></span>Справочник сотрудников

В этот справочник заносятся все сотрудники компании. В верхней части добавляются должности, к которым заносятся сотрудники. Если у сотрудника меняется должность то это можно сделать, выбрав кнопку "Сменить должность" (Shift+F4). Если какая-либо должность упразднена, то ее можно удалить, предварительно удалив сотрудников по этой должности, либо переведя их на другую должность.

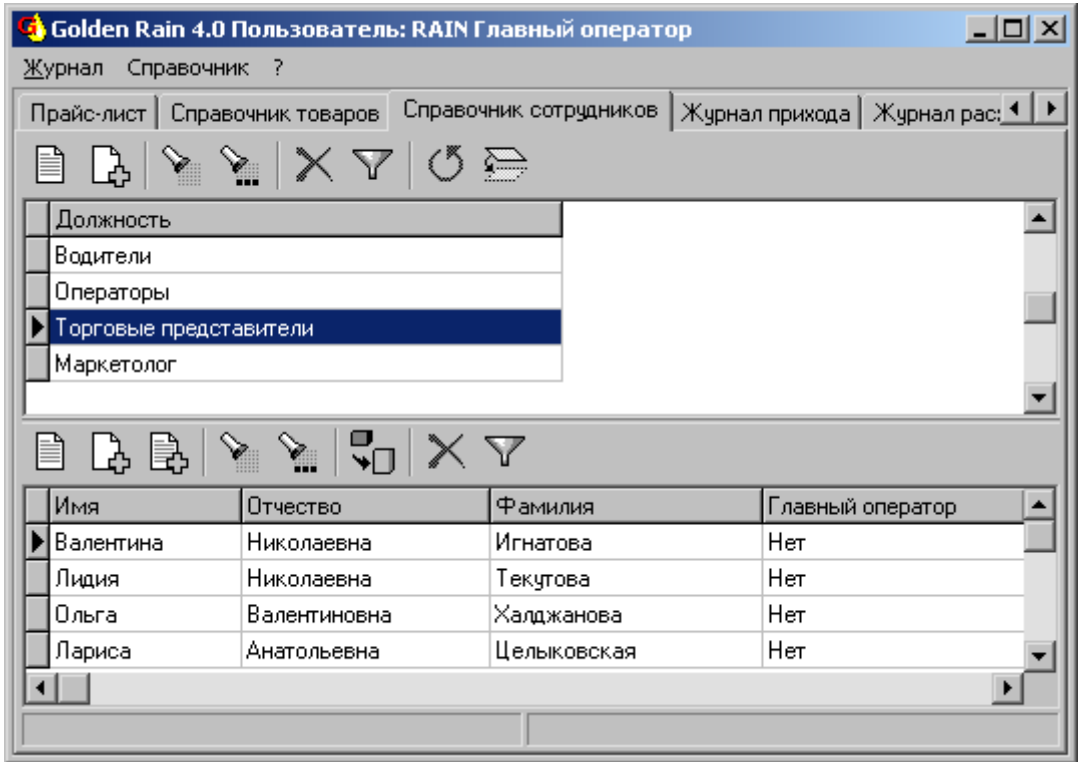

**Рис. 24** Справочник сотрудников с разбивкой по должностям.

Сотрудники указываются в шапке приходных и расходных накладных. Обычно это водители. Сотрудник так же присутствует в справочнике предприятий, как торговый представитель, за которым закреплен тот или иной клиент. Эта информация используется в отчетах по начислению премиальных для торговых агентов и торговых представителей в зависимости от оборотов клиентов и поставщиков.

В справочник товаров заносятся основные сведения о сотруднике, паспортные данные, логин для подключения, является ли этот сотрудник главным оператором. Паспортные данные используются при оформлении доверенности.

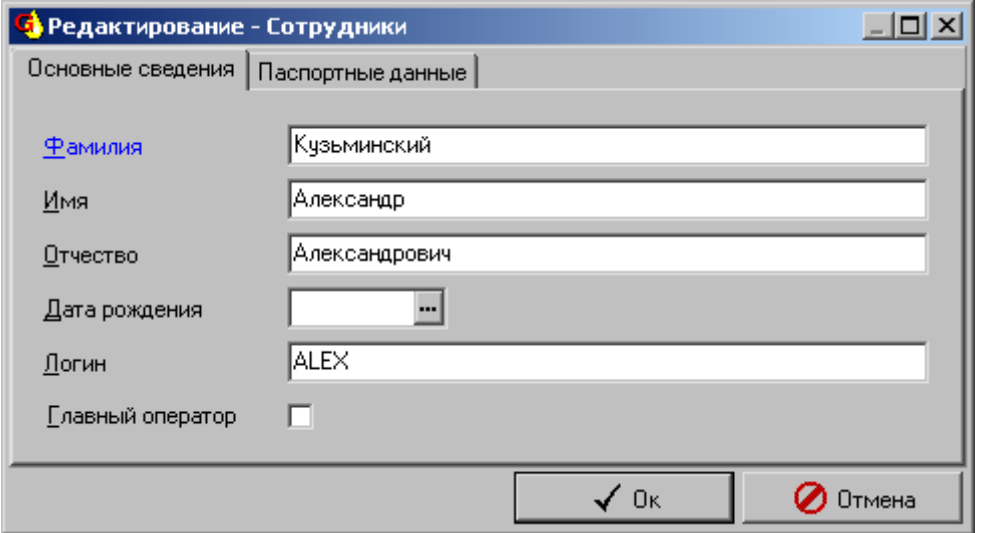

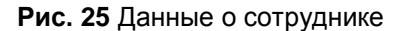

С сотрудниками можно выполнять все стандартные действия по добавлению (F3), добавлению по образцу(Shift+F3), редактированию (F2), удалению (F8), фильтрации (F9). Если сотрудник фигурирует в каком либо месте системы, кроме справочника, его удалять нельзя.

### <span id="page-21-0"></span>Справочник районов

Для успешной работы на всей доступной территории каждое предприятие относят к определенному району а районы объединяют в округа, за которым прикреплен менеджер. Таким образом, объединяя клиентов появляется возможность эффективно контролировать целые округа и снижать расходы по транспортировке грузов. В верхней части закладки указываются округа путем простого добавления (F3). Округа можно переименовывать, менять их состав, указывать другого менеджера, закрепленного за ними. Удалять нельзя, пока в нем присутствует какой-нибудь район. Районы указываются не по территориальному признаку (хотя это тоже присутствует), а по удобству в доставке грузов.

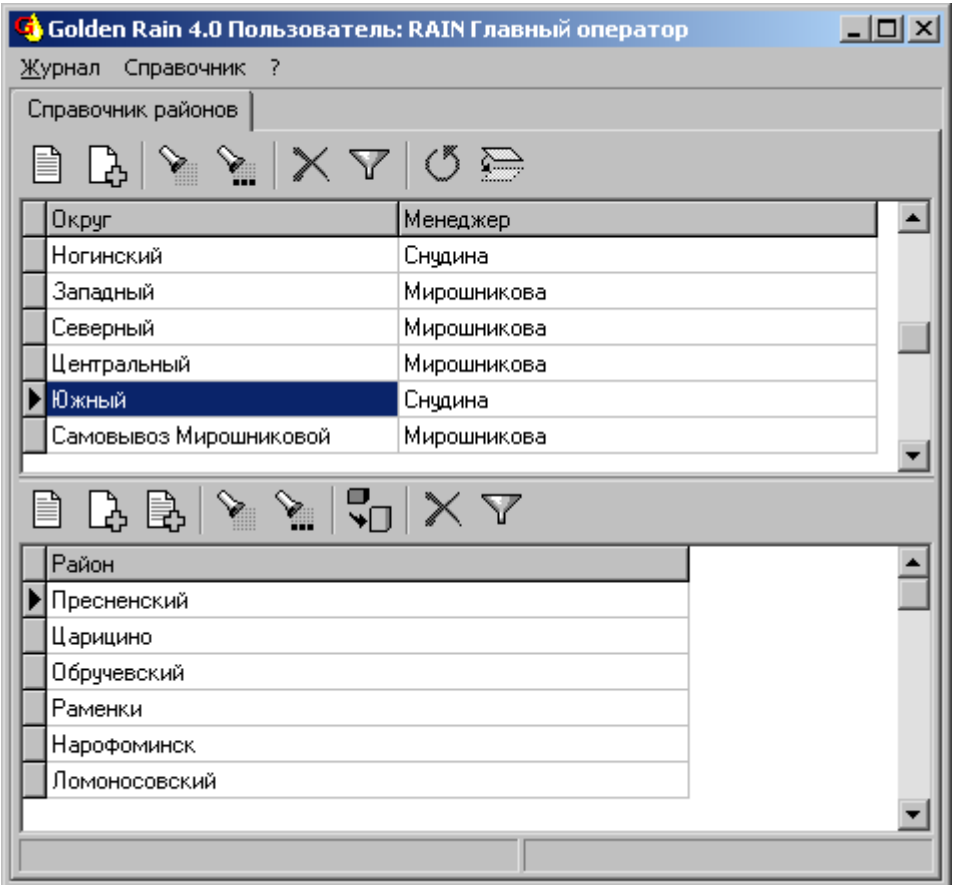

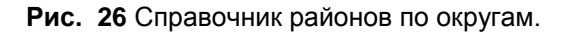

Районы можно переносить из одного округа в другой, переподчиняя таким образом ответственность за район на другого менеджера. Если указан район в справочнике предприятий, то его удалять нельзя. Информация о менеджере, прикрепленного к округу, используется при построении отчетов.

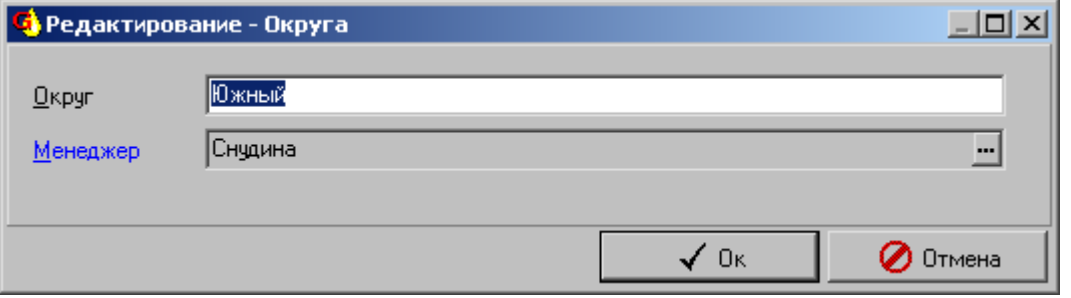

**Рис. 27** Редактирование района.

С районами выполняются все стандартные действия – редактирование, добавление, удаление. Плюс перенос в другой округ. Такие переносы обычно происходят с приходом нового маркетолога, а не переносом территорий из одного округа в другой.

#### <span id="page-22-0"></span>Справочник типов предприятий

Все предприятия разбиваются по типам, для более удобной с ними работы. Если это поставщик, то выбор из справочника предприятий делается именно по поставщикам. Существуют исключения, когда поставщики выступают в роли клиентов и наоборот. Такие варианты тоже возможны. Тип предприятия "Свое предприятия" позволяет отличить свои юридические лица от остальных при выписке документов.

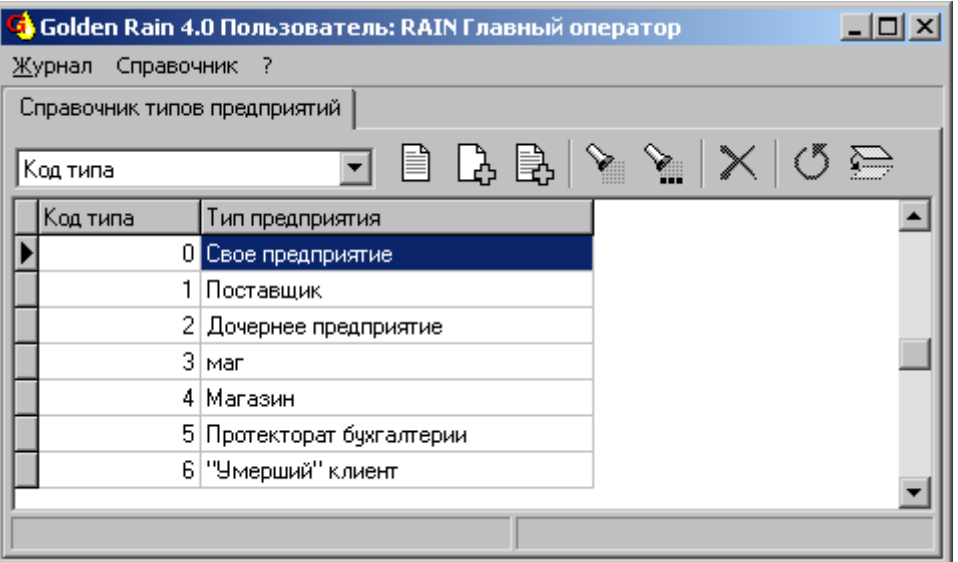

**Рис. 28** Справочник типов предприятий.

С типами предприятий следует работать по возможности меньше, так как в соответствии с типом изменяется порядок доступа к организациям, с которыми этот тип связан. Любые изменения в этом справочнике должны быть согласованы с администратором базы данных, либо человеком курирующим ваше предприятие.

### <span id="page-22-1"></span>Справочник предприятий

Справочник предприятий играет ключевую роль в работе системы – это наиболее используемая информация. От того, насколько грамотно он ведется зависит точность построения отчетов, связанных с контролем поставок от фабрик, отгрузки клиентам, кредиторской, дебиторской задолженности. Наиболее неприятная вещь – это добавление одно и того же предприятия в справочник дважды. Поэтому ведение этого справочника поручается одному ответственному лицу. Как быть, если такое все же случилось и система не позволяет удалить лишнее предприятие? Прежде всего во всех местах, где встречается ссылка на это предприятие необходимо проставить правильное и только после этого сделать удаление.

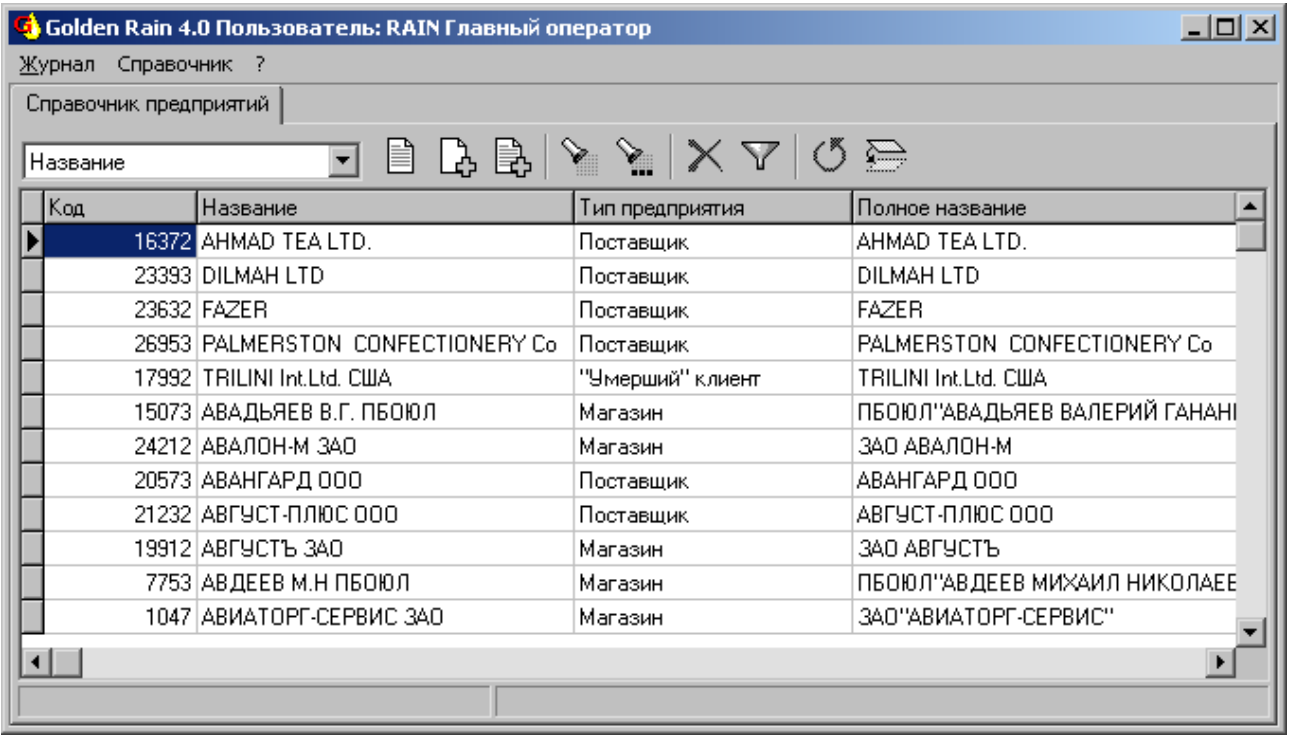

**Рис. 29** Справочник предприятий.

В этот справочник заносятся все без исключения предприятия. Код предприятия выставляется автоматически и пользователь не имеет к нему никакого доступа. Название предприятия пишется в двух вариантах – краткое название и полное название со всеми аббревиатурами, кавычками. Полное название печатается в документах, краткое используется для отображения на экране компьютера. За каждым предприятием закреплен склад, район, торговый представитель, издержка.

У предприятия есть тип предприятия, о которых рассказано в предыдущей главе. С предприятиями можно делать все стандартные действия – добавлять, добавлять по образцу, редактировать, удалять. Предприятия фигурируют в журнале прихода как поставщик, как производитель, в журнале расхода, как покупатель, как свое предприятие, как производитель, в прайс-листе, как производитель, в журналах прихода и расхода денег как плательщик и свое предприятие.

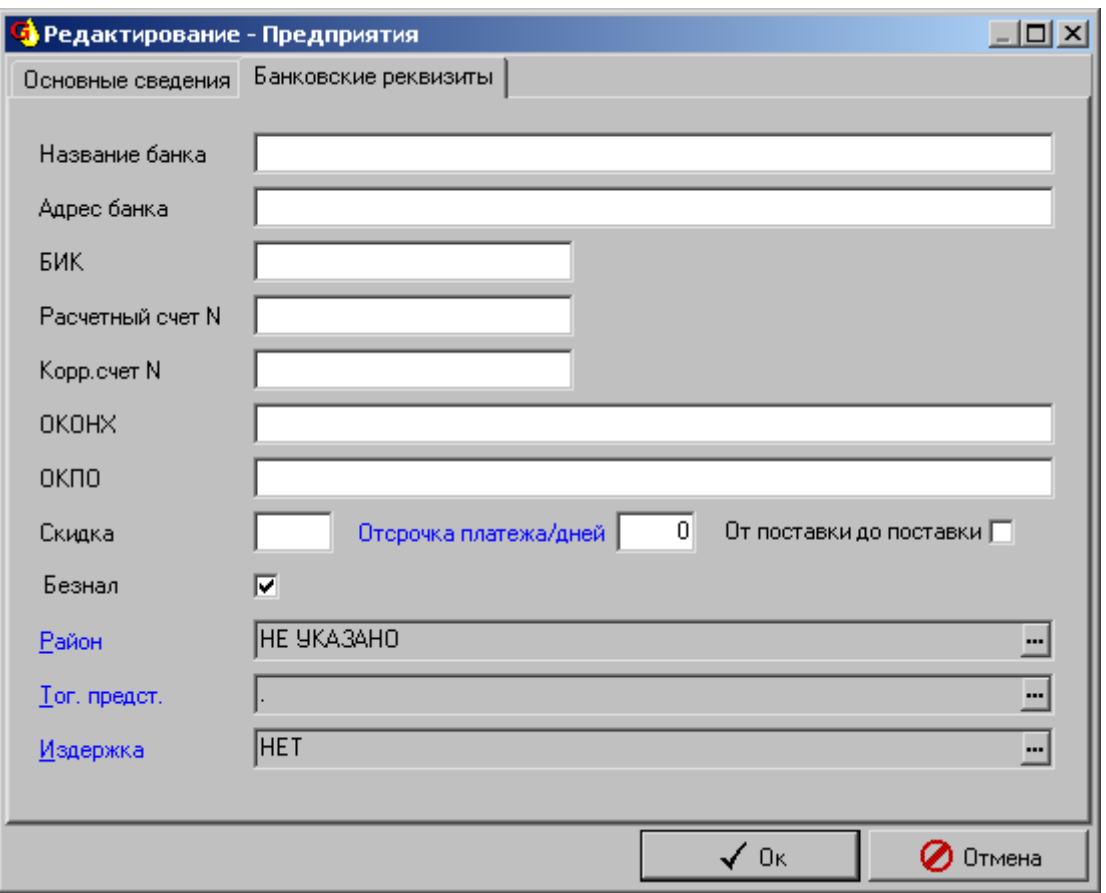

**Рис. 30** Редактирование предприятия.

Некоторые поля справочника предприятий не так очевидны. С банковскими реквизитами все понятно, они используются при печати первичных документов. Если фирма получает постоянно скидку на поставляемую продукцию, то ее необходимо занести в реквизиты предприятия, и она будет выставляться автоматически при добавлении новой накладной в журнале расхода. Впрочем, потом ее можно убрать.

Некоторым предприятиям дается отсрочка платежа несколько дней и система автоматически это отслеживает в запросах, не принимая во внимание долг по отгрузке продукции определенное количество дней. Ряд клиентов расплачивается по поставленной продукции в момент следующей поставки. Чтобы выделить такие фирмы, ставится галочка в графе "От поставки до поставки". На некоторых предприятиях не ведется аналитики по районам, издержкам или торговым представителям, для этого выставляется зарезервированная запись вроде "нет", "не указано" и так далее.

### <span id="page-25-0"></span>Справочник скидок

Для успешной работы с крупными клиентами поставщики стараются проводить максимально гибкую политику. Общей скидки на поставляемый товар часто бывает недостаточно – клиенты хотят получать большую скидку по отдельным группам товара некоторых производителей. Эти скидки трудно отслеживать вручную ввиду их большого количества, программа сама должна их отслеживать и проставлять без участия оператора.

Для работы со справочником скидок добавьте новую строку в верхней таблице. По понятным причинам нельзя добавить одно и то же предприятие дважды. Кроме названия предприятия отображается общая скидка для клиента, которую можно исправить в справочнике предприятий на второй закладке окна редактирования.

После того как добавлено предприятие, к нему можно добавлять скидки в нижней таблице. Кнопки добавления и редактирования позволяют работать с отдельной скидкой. Часто бывает удобно добавлять сразу все группы по производителю, которые у него есть или всех производителей по определенной группе. Для этих целей используются кнопки "Заполнить по производителю" Ctrl+F4 и "Заполнить по группе" Shift+F4 соответственно. При добавлении строк добавляются все кроме тех что были добавлены ранее. То есть исключается ситуация повторения скидки на комбинацию производитель – группа товара.

При таком массовом добавлении строк поля "Скидка от склада" и "Наценка по производителю" выставляются в "0" (показываются красным цветом) и не влияют на выписку товара, пока не будет указано одно из значений. Разрешается проставлять либо одно, либо другое поле. В первом случае берется цена склада и на нее дается скидка, во втором случае цена рассчитывается от последней цены поставщика. Для наглядности такие строки отображаются либо черным, либо синим цветом.

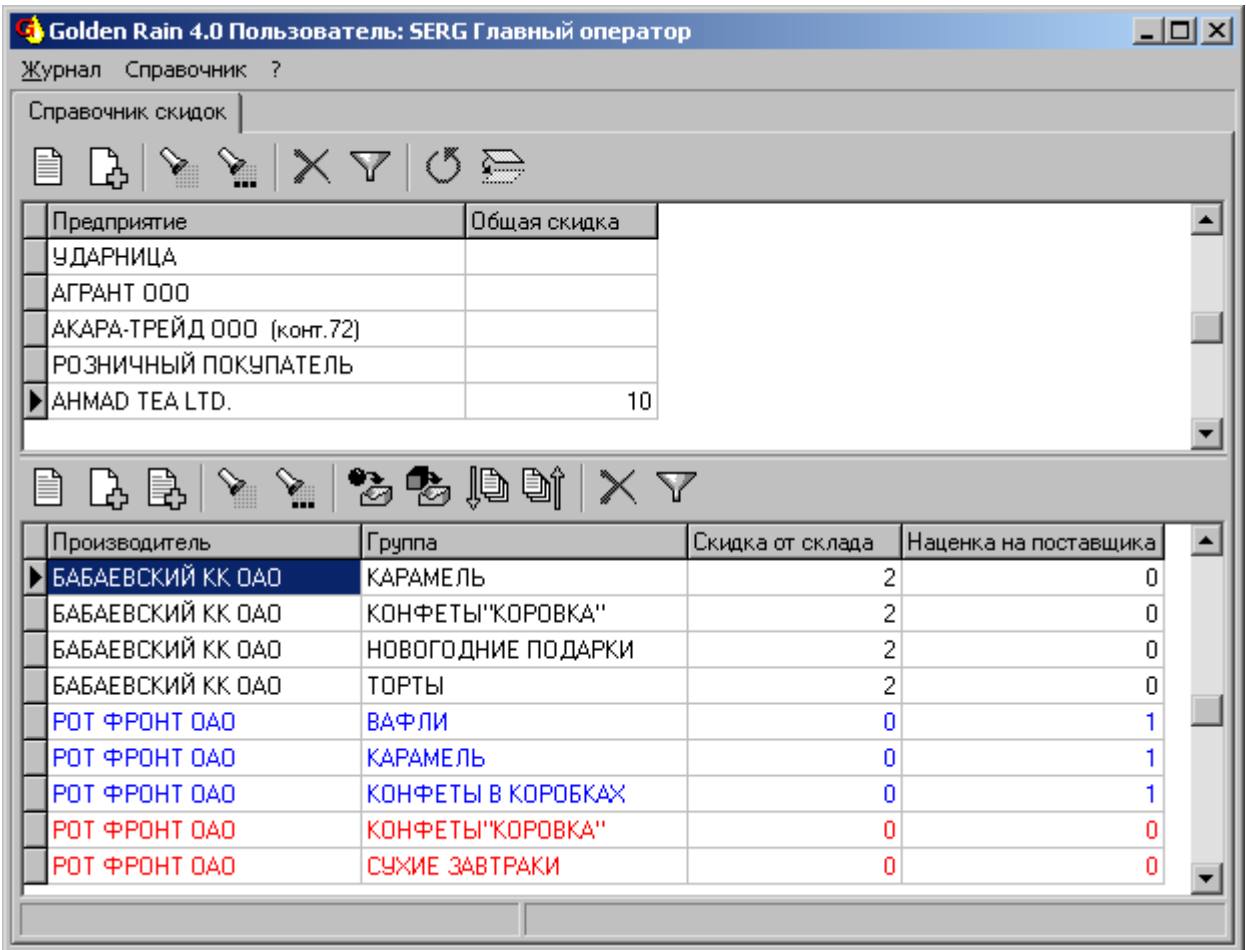

**Рис. 31** Справочник скидок.

Для быстрого проставления скидок и наценок рекомендуется выделить несколько строк (клавиша Ins) и нажать "Скидка" Ctrl+F2 или "Наценка" Shift+F2. Если ставиться наценка, то скидка обнуляется, если ставится скидка, обнуляется наценка.

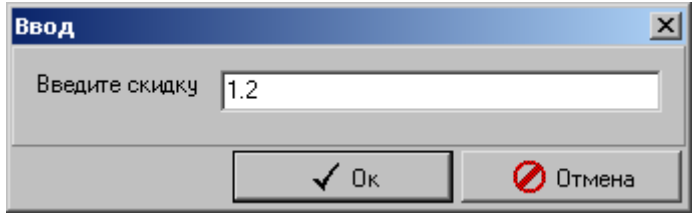

**Рис. 32** Проставление скидки для нескольких строк.

Скидки не только вместе добавляются и редактируются, их так же можно быстро удалить все скопом, отметив клавишей Ins или Ctrl+A (Снять все отметки). Удаление происходит той же клавишей F8. Для работы с большим количеством скидок можно воспользоваться фильтром F9, указывая группу и/или производителя.

Примечательно, что одно и то же предприятие может выступать в качестве клиента, производителя и поставщика. То есть оно может фигурировать и в верхней и в нижней таблице.

К предоставлению скидок нужно относится крайне осторожно, поэтому для безопасности в систему добавлена проверка цен, не позволяющая опускать ниже определенного уровня наценки. Этот уровень задается в справочнике констант "Расход. Минимальный процент наценки". Расчет минимальной наценки производится от последних цен поставщика. Если в один день было несколько поставок, то вычисляется средневзвешенная цена. При этом складываются суммы всех поставок товара за день, и делиться на их общее количество. Проверка цен не происходит в случае выписки "Акта на списание".

### <span id="page-26-0"></span>Справочник складов

Разбиение на склады в системе довольно условное. В справочнике предприятий для поставщика указывается склад, и при добавлении новой позиции в приходную накладную у нее выставляется склад такой же, что и в справочнике предприятий. Его можно поменять. У каждой товарной позиции есть склад, но его можно менять. Товарная позиция не может одновременно быть на 2 складах. При печати накладных на склад в расхоже, автоматически происходит деление целой товарной накладной на несколько складских для удобства загрузки транспорта.

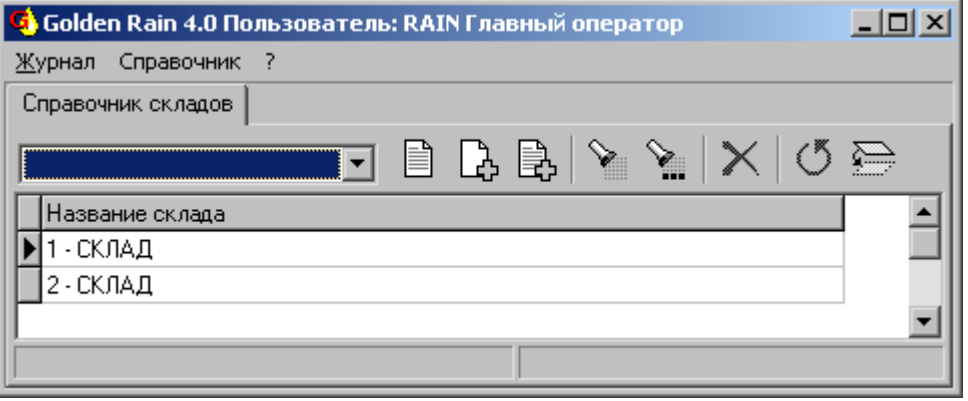

**Рис. 33** Справочник складов.

Склады можно добавлять, редактировать, удалять, если получиться. Сначала надо перевести все позиции склада на другой, затем убрать ссылку на этот склад в справочнике предприятий, только после этого его можно удалять. Поэтому рекомендуем задуматься, прежде чем добавлять новый склад.

#### <span id="page-27-0"></span>Справочник видов платежа

При занесении прихода и расхода денег используется вид платежа. Он служит для разбиения денежных потоков. Самый простой – это наличный, безналичный. Юридических лиц у фирмы может быть несколько, вот и разделяют одни платежи для одной фирмы, другие для второй, третьей и т.д. Это помимо указания

своего предприятия в журналах прихода и расхода денег.

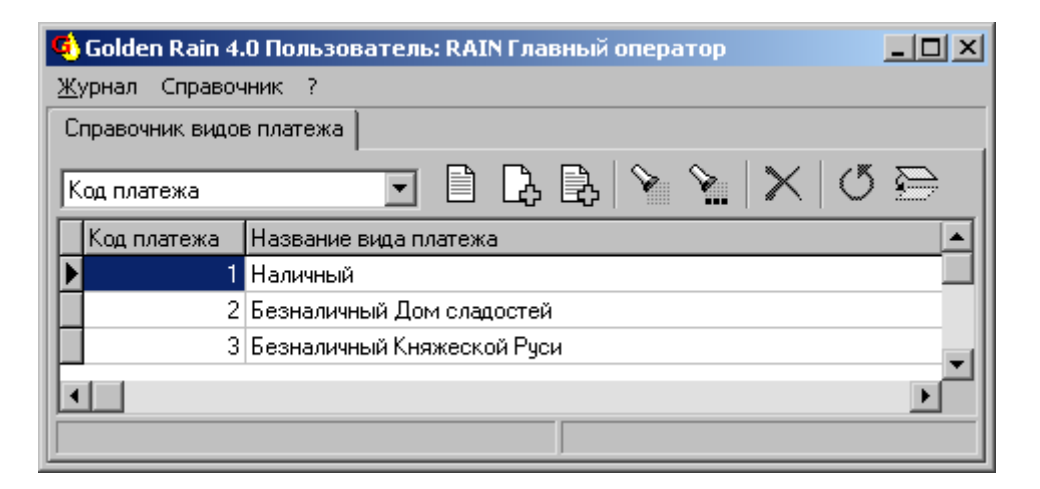

**Рис. 34** Справочник видов платежа.

Действия в справочнике выполняются все те же самые – добавить, редактировать, удалить. Удалить можно только, если нет записей прихода или расход денег. Рекомендуется сразу продумать типы платежа по

минимуму, позже их можно легко добавить.

#### <span id="page-27-1"></span>Справочник сроков годности

Сроки годности интересуют оптовых покупателей для планирования объемов закупок. Поэтому они присущи каждому наименованию продукции и выводиться на печать в прайс-листе а так же в различных аналитических запросах. Справочник только дает единицу измерения срока годности – месяцы, дни, недели. Точная цифра выставляется в справочнике предприятий.

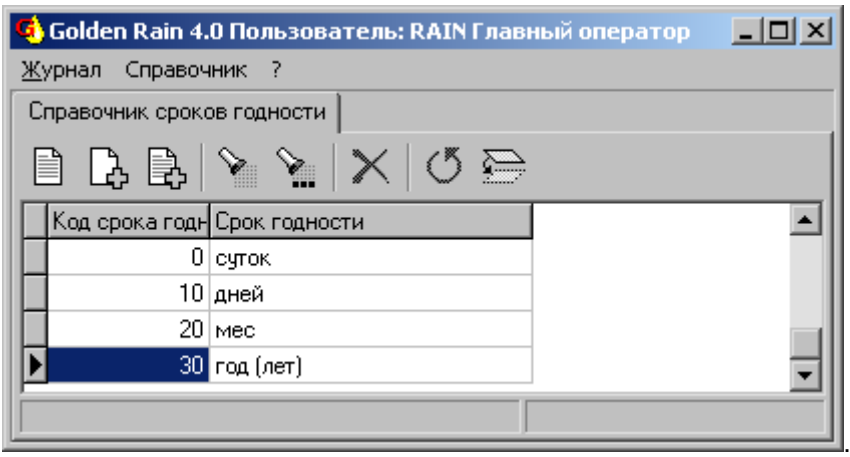

**Рис. 35** Справочник сроков годности.

Сроки годности можно добавлять, редактировать и удалять, если по ним нет информации в справочнике товаров. При добавлении следует указать следующий по порядку код. Например, в случае, изображенном на картинке, если вы захотите добавить полугодие, надо проставить код 25. Система кодировки используется при построении отчетов, поэтому рекомендуем вам консультироваться с администратором, либо лицом, разбирающимся в архитектуре базы данных (скорее всего это человек, который пишет новые запросы).

### <span id="page-28-0"></span>Справочник статей издержек

При любом движении денег указывается статья издержки, по которой платеж проходит. Для формирования такой структуры и используется справочник статей издержек. Все статьи разбиты на группы, между которыми издержки можно перемещать, ни чуть не затрагивая при этом, сами платежи. Есть возможность реорганизовывать структуру платежей, не меняя при этом истории движения денег. Рекомендуем заносить группы по минимуму, а статьи в соответствии с логикой разбиения. Это позволит получить наглядные отчеты о движении денежных средств.

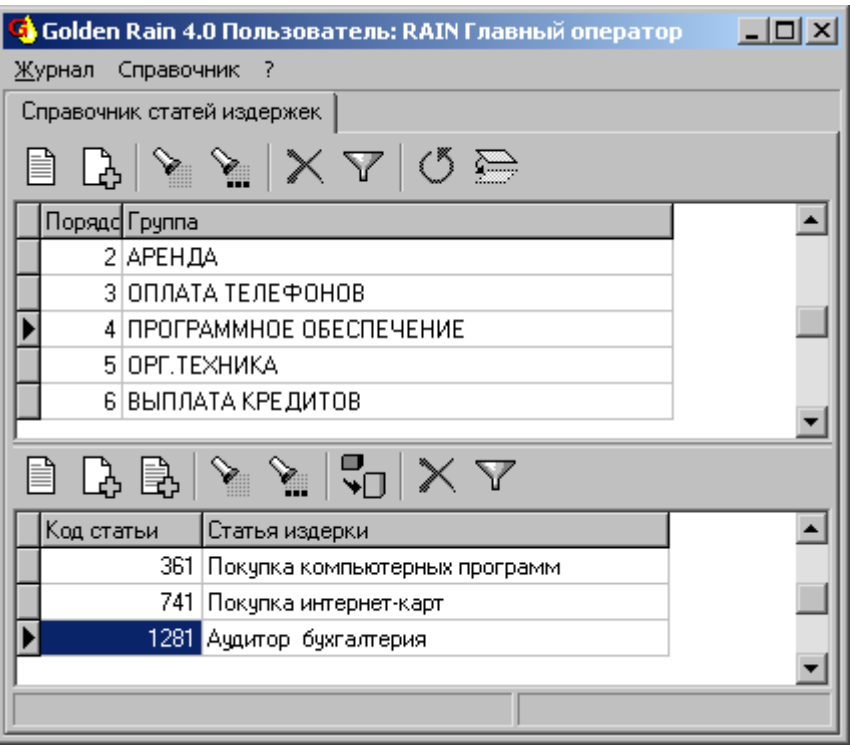

**Рис. 36** Справочник статей издержек.

Статьи можно добавлять, перемещать, редактировать, удалять (если по ним не было платежей в журналах прихода и расхода денег). Справочник простой, но отражает структуру денежных потоков.

## <span id="page-28-1"></span>Справочник НДС

Это самый простой справочник, какой можно придумать. В него заносятся допустимые процентные ставки, которые могут проходить в системе. Справочник сделан исключительно для корректного ввода НДС на приходе и в прайс-листе. То есть, если нет такого значения в справочнике НДС, то ввод его в системе Golden Rain не допускается. НДС – это налог на добавленную стоимость, устойчивая бухгалтерская аббревиатура.

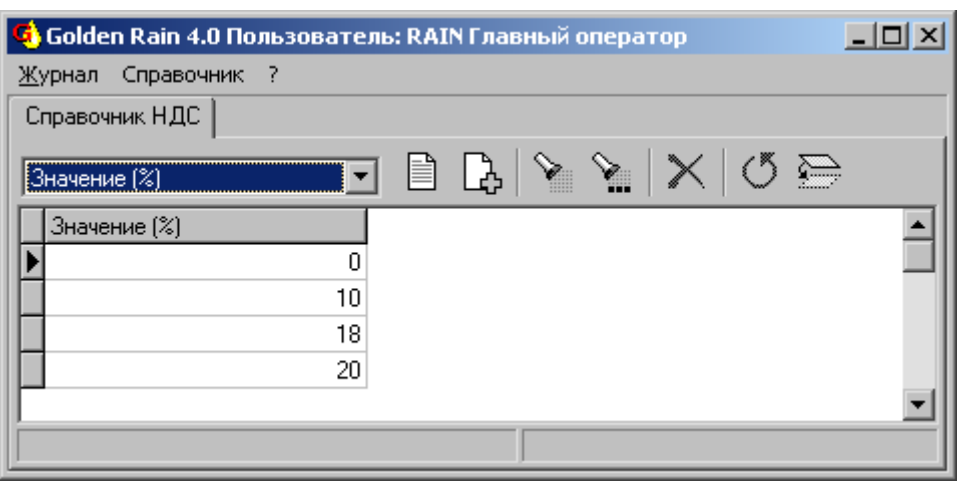

**Рис. 37** Справочник НДС.

Редактировать - настоятельно не рекомендуем, лучше добавлять и удалять, если нет таких значений в приходе, расходе товара и прайс-листе. Если появляется товарная позиция с новым значением НДС, такое значение следует указать в этом справочнике.

### <span id="page-29-0"></span>Справочник констант

Справочник констант редко изменяется рядовым пользователем. По возможности в него лучше не заглядывать. Обычно он настраивается при внедрении программы. Значения констант используются во алгоритмах системы.

| Golden Rain 4.0 Пользователь: RAIN Главный оператор |                              |  |  |  |  |  |
|-----------------------------------------------------|------------------------------|--|--|--|--|--|
| Справочник ?<br>Журнал                              |                              |  |  |  |  |  |
| Константы                                           |                              |  |  |  |  |  |
| չ⇒<br>Наименование                                  |                              |  |  |  |  |  |
| Примечание                                          | Значение                     |  |  |  |  |  |
| Примечание к приходному ордеру                      | Покупка кондитерских издели∥ |  |  |  |  |  |
| Максимальная сумма приходного ордера                | 60000                        |  |  |  |  |  |
| Цена за тару                                        | 0                            |  |  |  |  |  |
| Приход денег. Код предприятия                       | 18735                        |  |  |  |  |  |
| Код издержки в расходе денег                        | 0                            |  |  |  |  |  |
| Код оплаты в журнале оплаты поставщикам-            |                              |  |  |  |  |  |
| Расход денег. Код предприятия                       | 18735                        |  |  |  |  |  |
| Код издержки в приходе денег                        | 0                            |  |  |  |  |  |
|                                                     |                              |  |  |  |  |  |
|                                                     |                              |  |  |  |  |  |

**Рис. 38** Справочник констант.

Подробнее о назначении констант описано в руководстве разработчика. Удалять их нельзя, допускается только их редактирование. Изменять их требуется, например, при изменении законодательства в области ставок налогообложения

### Редактор запросов

#### *Общее назначение Обновление запросов Политика доступа к результатам*

Все запросы по системе храниться в одном месте и могут быть изменены и дополнены в любой момент. Редактор запросов служи специально для разработчика программы, либо сопровождающего систему специалиста. Однако, запрос может быть выслан по электронной почте и опытный пользователь может его вставить в нужное место. Для этого нужно встать на нужную строку и войти в редактирование.

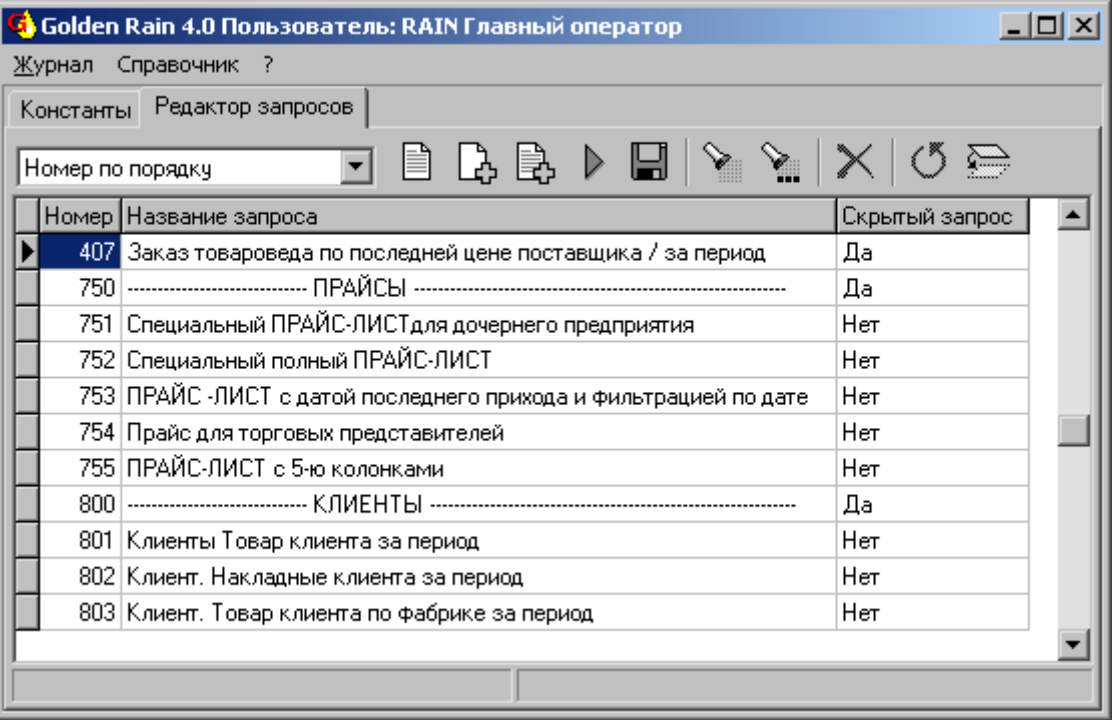

**Рис. 39** Редактор запросов.

Затем удалить содержимое высокой нижней графы. А именно перейти в эту графу мышью, выделить все (на левой клавиши мыши), удалить содержимое (Delete), вставить новый запрос (Ctrl+V) который вы ранее скопировали в полученном письме.

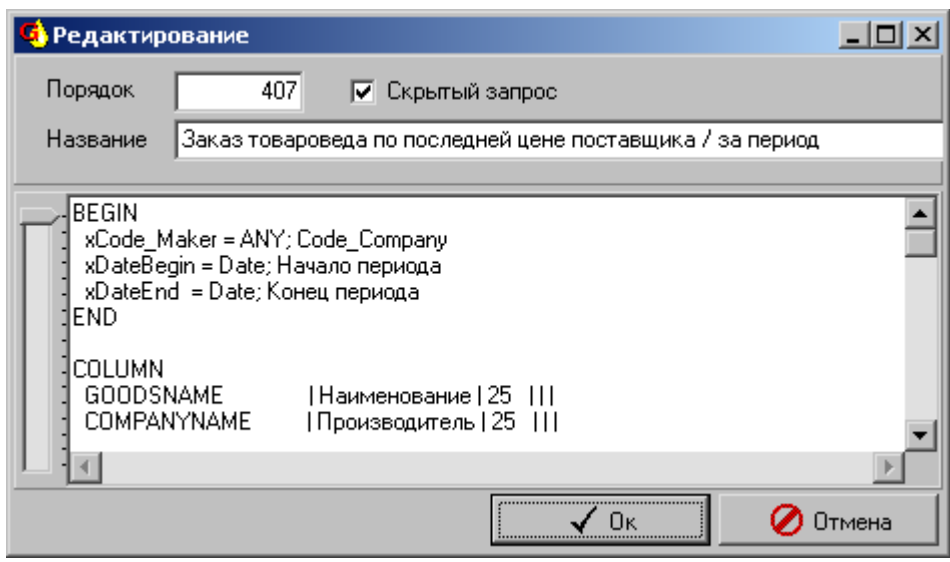

**Рис. 40** Редактирование запроса.

Запрос можно сразу же запускать из редактора (F4)

Иногда разработчику требуется получить все тексты запросов. Чтобы их собрать в одном файле query.txt следует воспользоваться кнопкой "Сохранить в файл" (Ctrl+S). Этот фал окажется в том же месте, что и сам исполняемый файл программы Rain.exe. Обычно это папка "C:\Rain\". Найдите полученный файл и отправьте по электронной почте.

Порядок обозначает, в каком порядке будут следовать запросы при выборе их пользователем. Некоторые запросы могут не показываться за счет выставления галочки "Скрытый запрос". Для полного доступа следует указать "Главный оператор" в справочнике сотрудников. Таким образом решается, кому можно просматривать результаты выполнения запросов, а кому нет. Более надежную защиту можно получить на уровне на администрирования ролей базы данных.

#### <span id="page-31-0"></span>Заключение

Система Golden Rain рассчитана на оперативную работу по торговле кондитерскими изделиями и позволяет быстро выписывать необходимые документы, эффективно отслеживать товарные и денежные потоки. Основной упор сделан именно на складе, как источнике существования и успеха оптовой компании. Для более подробной информации по техническим вопросам обращайтесь к руководству разработчика. Замечания, предложения присылайте по электронной почте [mail@silentium.ru](mailto:%20mail@silentium.ru)

Руководитель проекта Golden Rain Микитюк С.В. Компания Silentium 2004 г. [www.silentium.ru](http://www.silentium.ru/)